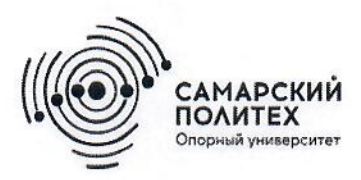

Министерство науки и высшего образования Российской Федерации Федеральное государственное бюджетное образовательное учреждение высшего образования «Самарский государственный технический университет» (ФГБОУ ВО «СамГТУ») Филиал ФГБОУ ВО «СамГТУ» в г. Белебее Республики Башкортостан

 $\overline{C}$ **УТВЕРЖДАЮ** иректор филиала ФГБОУ ВО «СамГТУ» Белебее Республики Башкортостан  $\overline{\mathcal{L}}$ Л.М. Инаходова 26 мая 2022 г.

## РАБОЧАЯ ПРОГРАММА ДИСЦИПЛИНЫ (МОДУЛЯ)

# Б1.В.02.11 «Основы САПР»

Код и направление подготовки (специальность)

Направленность (профиль)

Квалификация

Форма обучения

Год начала подготовки

Выпускающая кафедра

Кафедра-разработчик

Объем дисциплины, ч. / з.е.

Форма контроля (промежуточная аттестация)

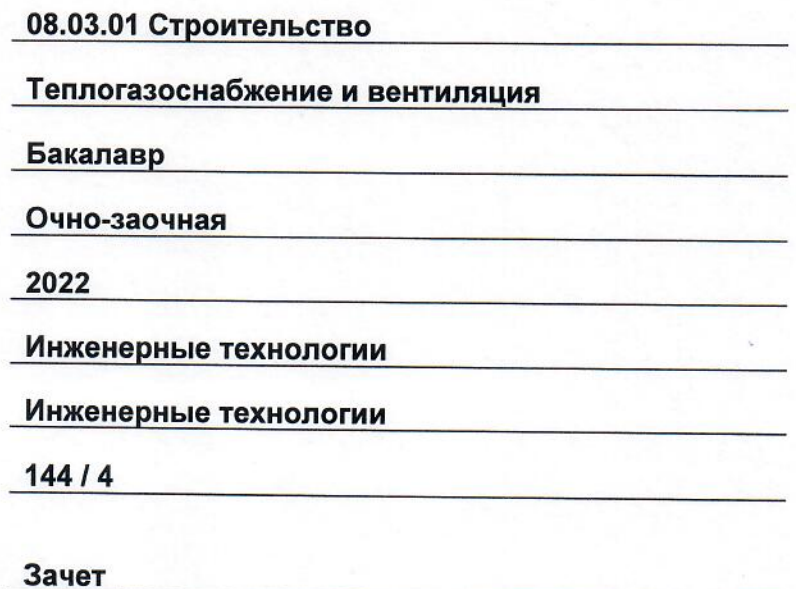

Белебей 2022 г.

Рабочая программа дисциплины (далее - РПД) разработана в соответствии с требованиями ФГОС ВО по направлению подготовки (специальности) 08.03.01 «Строительство», утвержденного приказом министерства образования и науки Российской Федерации от 31.05.2017 № 481, и соответствующего учебного плана.

Разработчик РПД:

старший преподаватель (должность, степень, ученое звание)

 $\overline{\iota}$ (подпись) Ю.Э. Демина  $(OMO)$ 

РПД рассмотрена и одобрена на заседании кафедры 26 мая 2022 г., протокол № 4.

Заведующий кафедрой

к.т.н., доцент (степень, ученое звание, подпись)

А.А. Цынаева  $\overline{(OMO)}$ 

СОГЛАСОВАНО:

Руководитель образовательной программы

доцент, к.т.н (степень, ученое звание, подпись)

А.А. Цынаева  $\overline{(OMO)}$ 

# **СОДЕРЖАНИЕ**

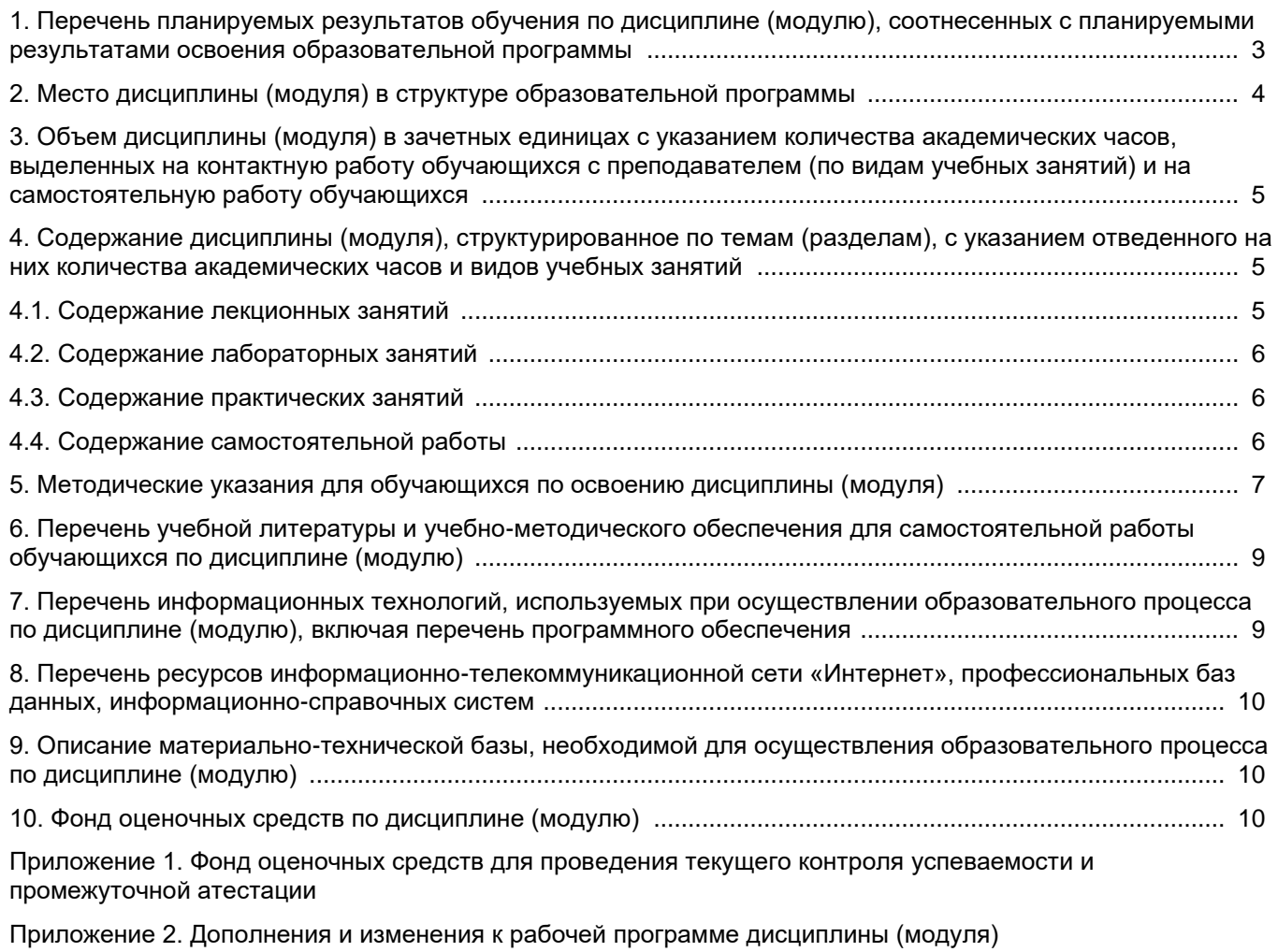

[Приложение 3. Аннотация рабочей программы дисциплины](#page-30-0) 

## <span id="page-3-0"></span>**1. Перечень планируемых результатов обучения по дисциплине (модулю), соотнесенных с планируемыми результатами освоения образовательной программ**

## **Универсальные компетенции**

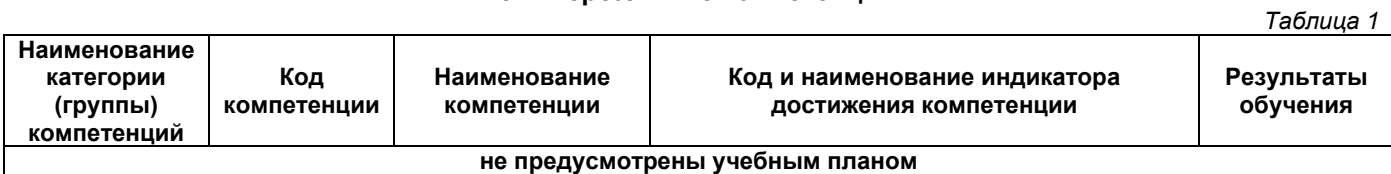

# **Общепрофессиональные компетенции**

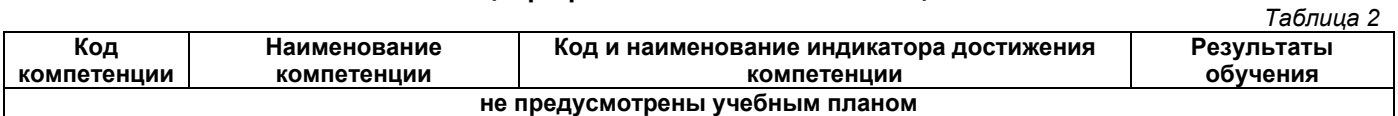

## **Профессиональные компетенции**

*Таблица 3*

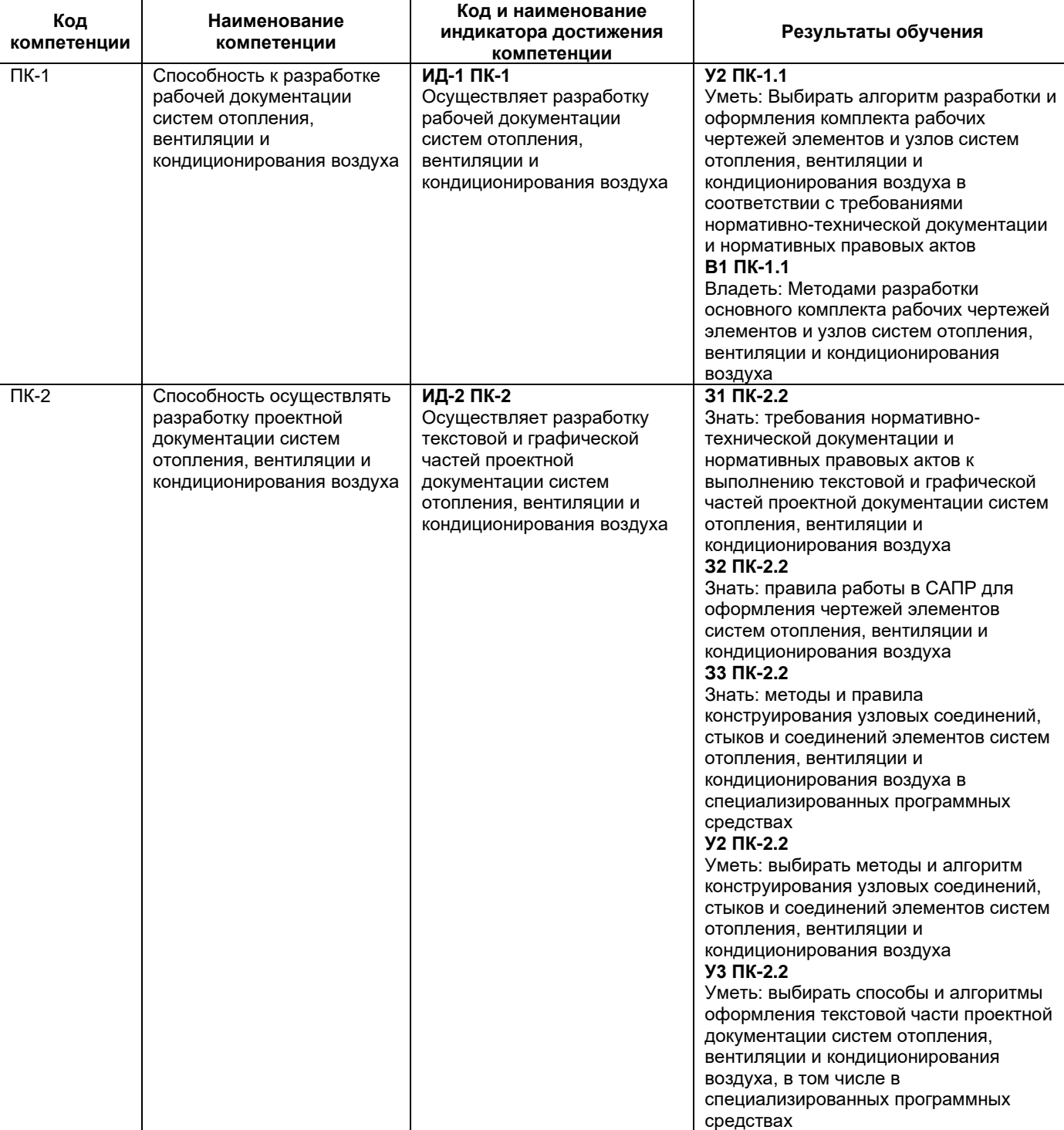

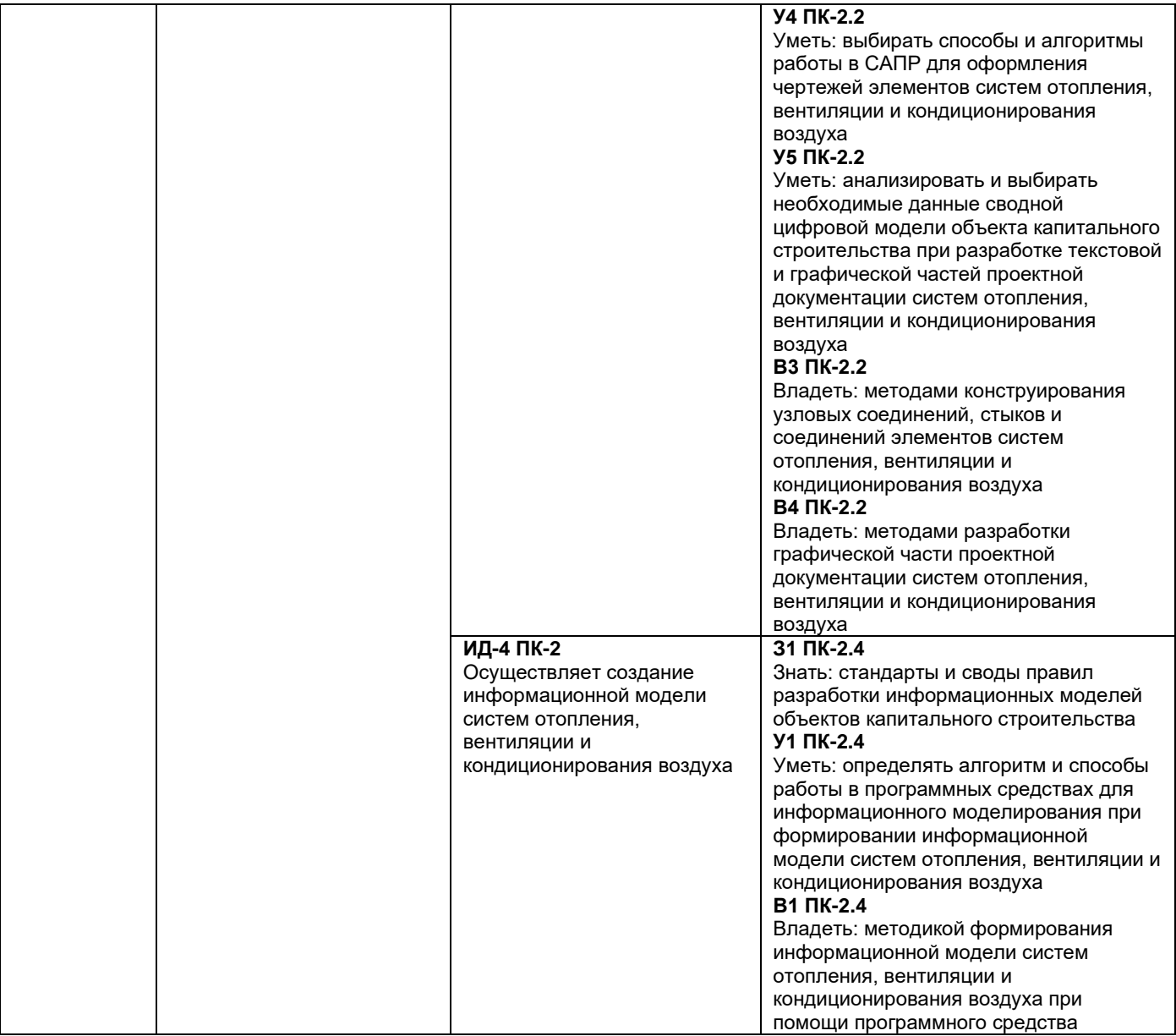

# **2. Место дисциплины (модуля) в структуре образовательной программы**

<span id="page-4-0"></span>Место дисциплины в структуре образовательной программы: часть, формируемая участниками образовательных отношений.

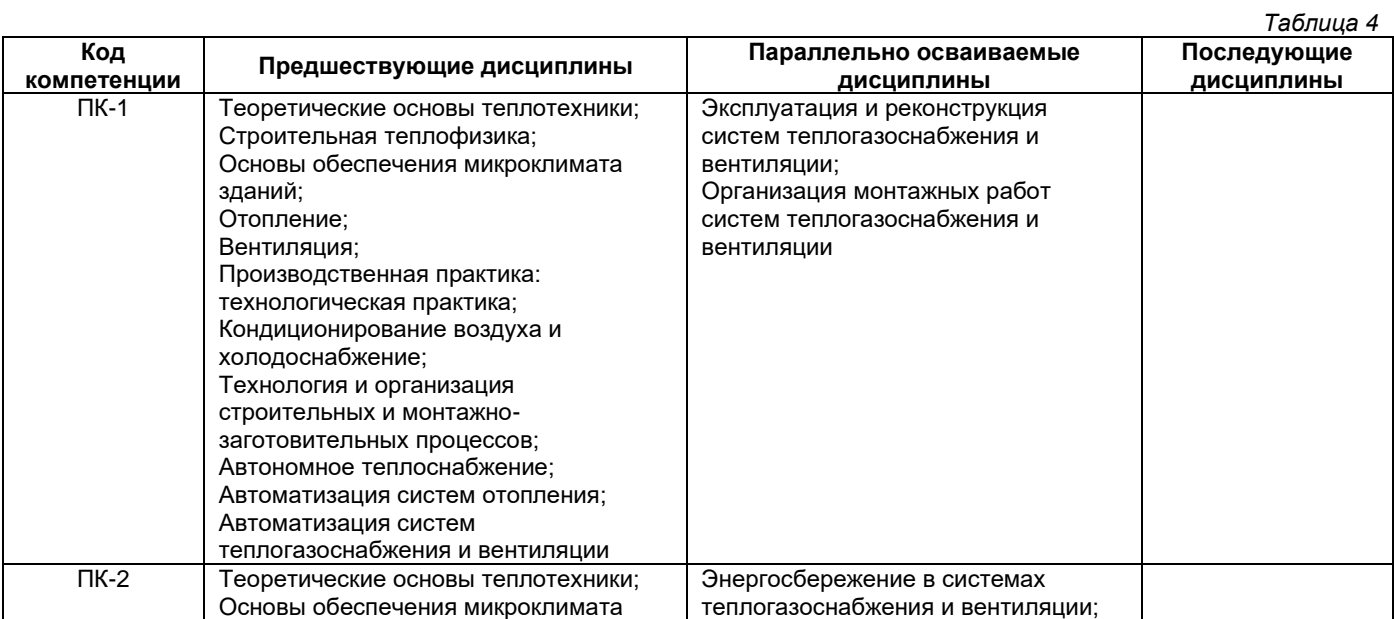

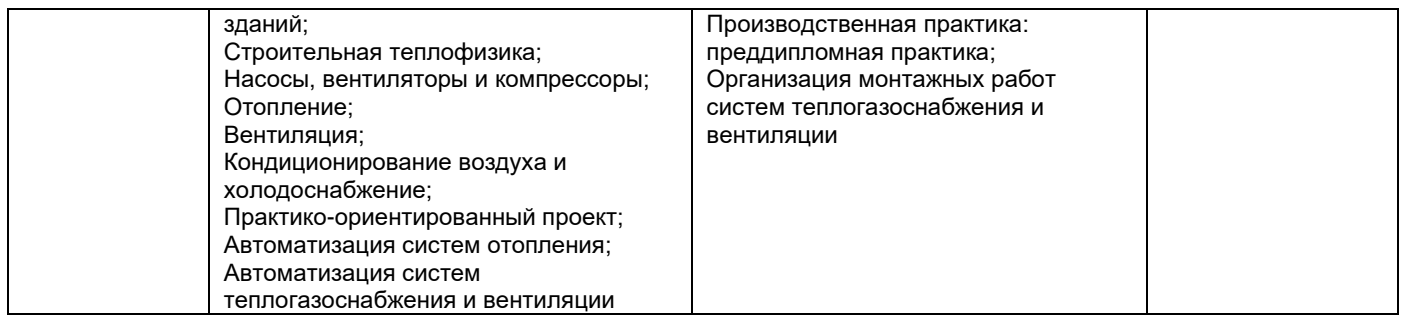

## <span id="page-5-0"></span>**3. Объем дисциплины в зачетных единицах с указанием количества академических часов, выделенных на контактную работу обучающихся с преподавателем (по видам учебных занятий) и на самостоятельную работу обучающихся**

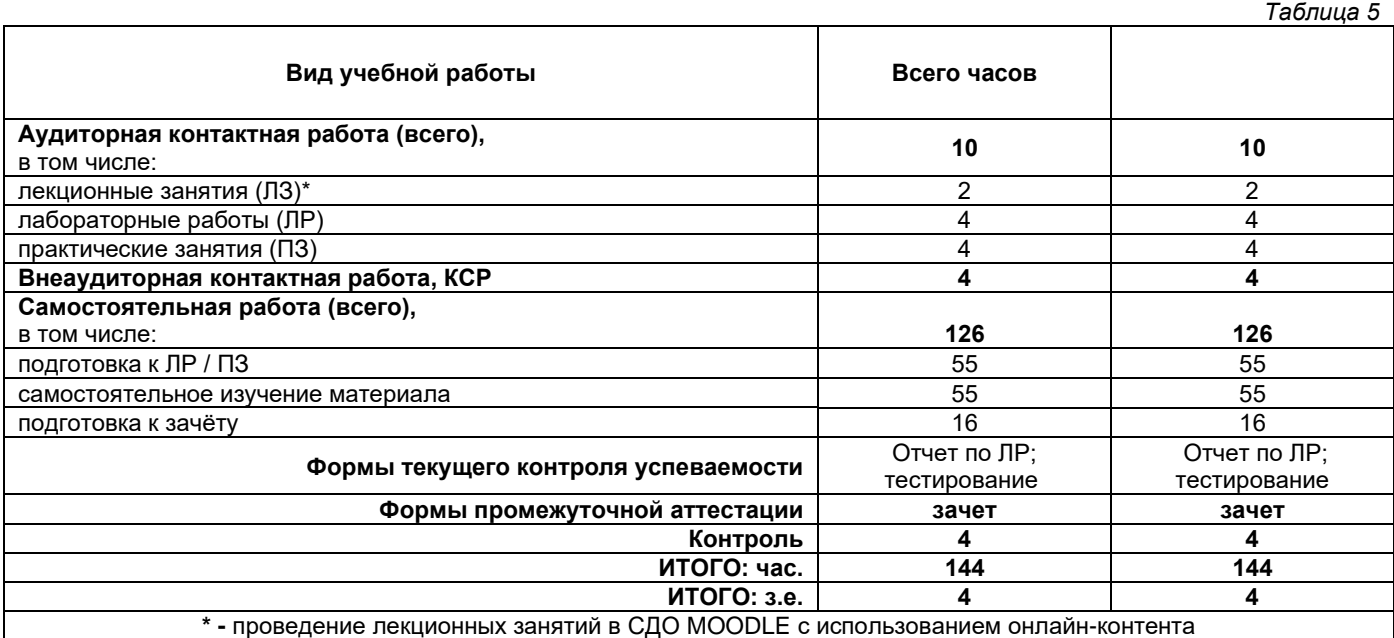

## <span id="page-5-1"></span>**4. Содержание дисциплины, структурированное по темам (разделам), с указанием отведенного на них количества академических часов и видов учебных занятий**

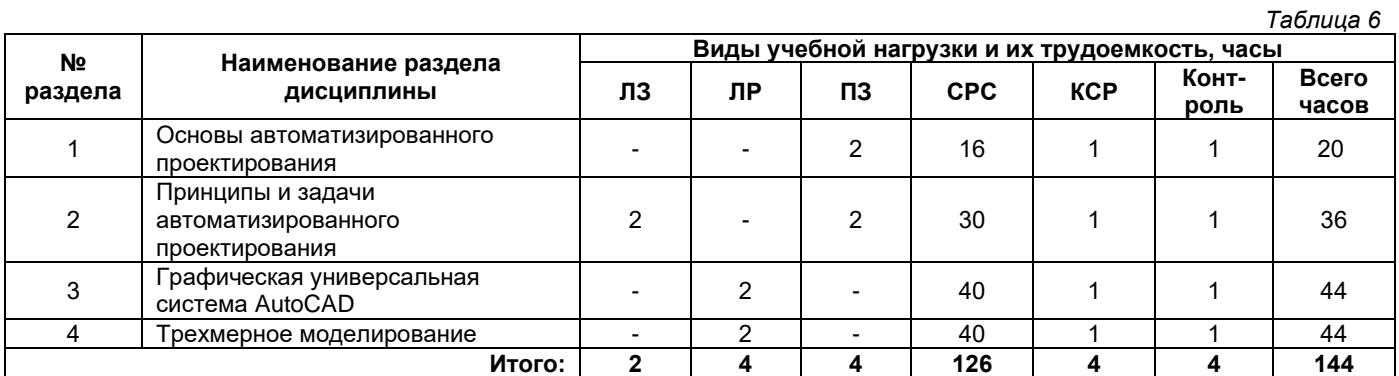

## **4.1. Содержание лекционных занятий**

<span id="page-5-2"></span>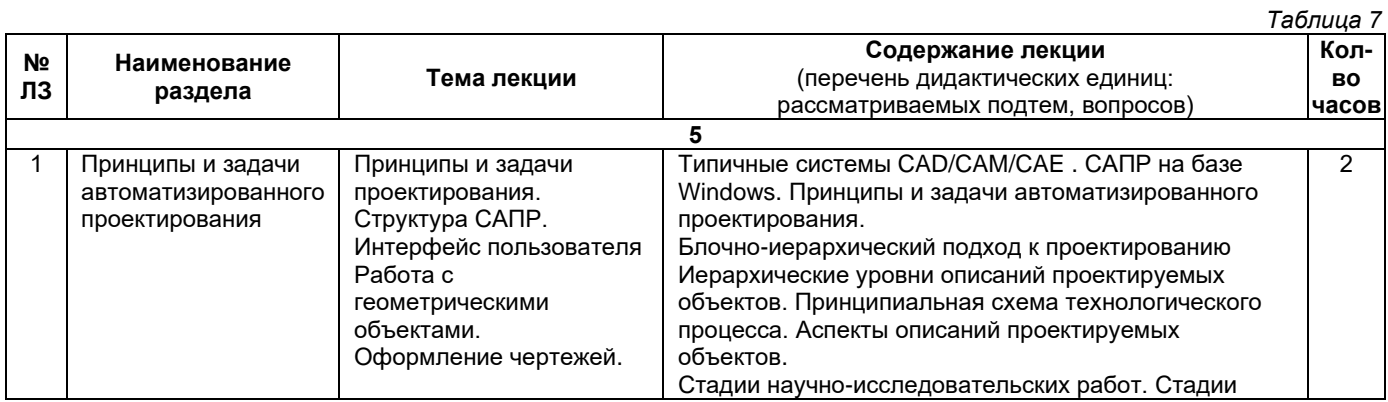

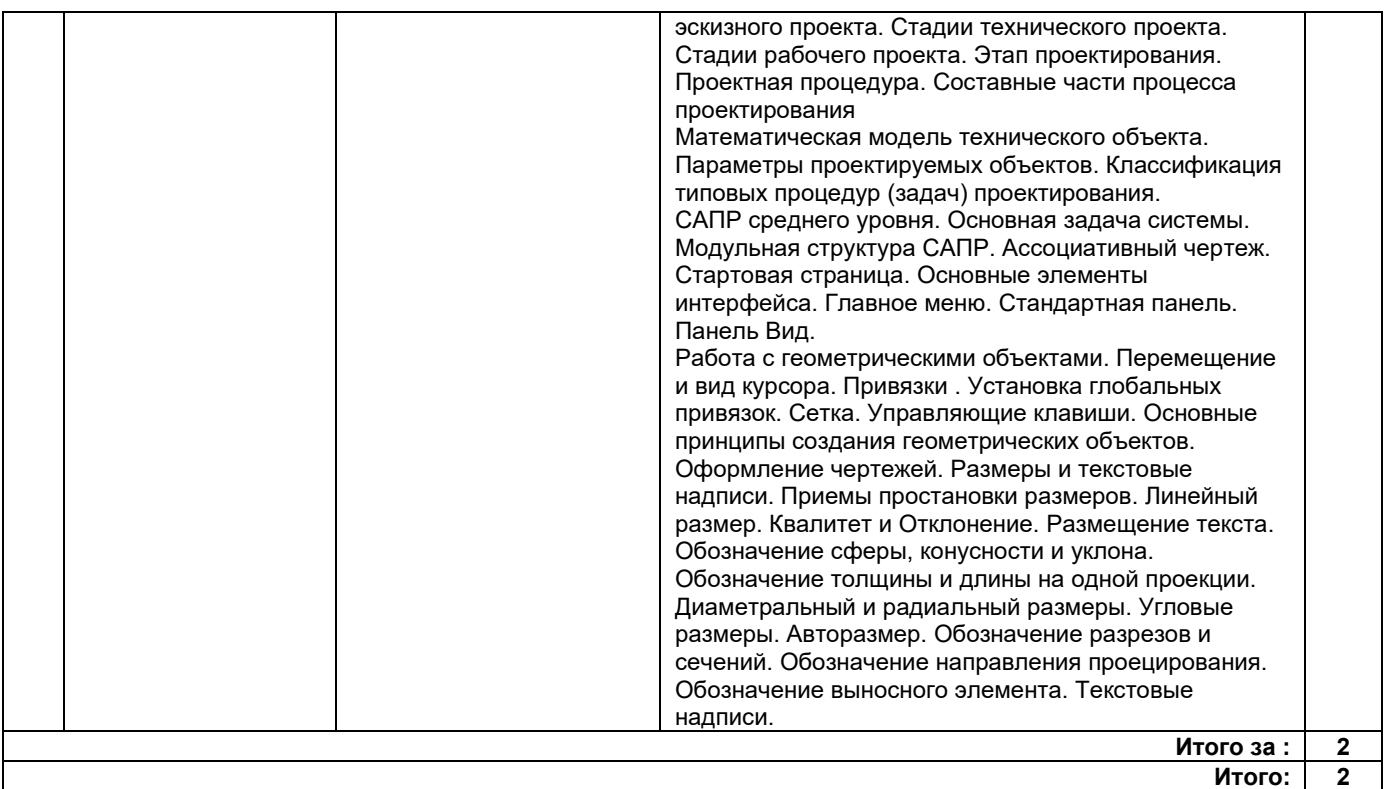

# **4.2. Содержание лабораторных занятий**

<span id="page-6-0"></span>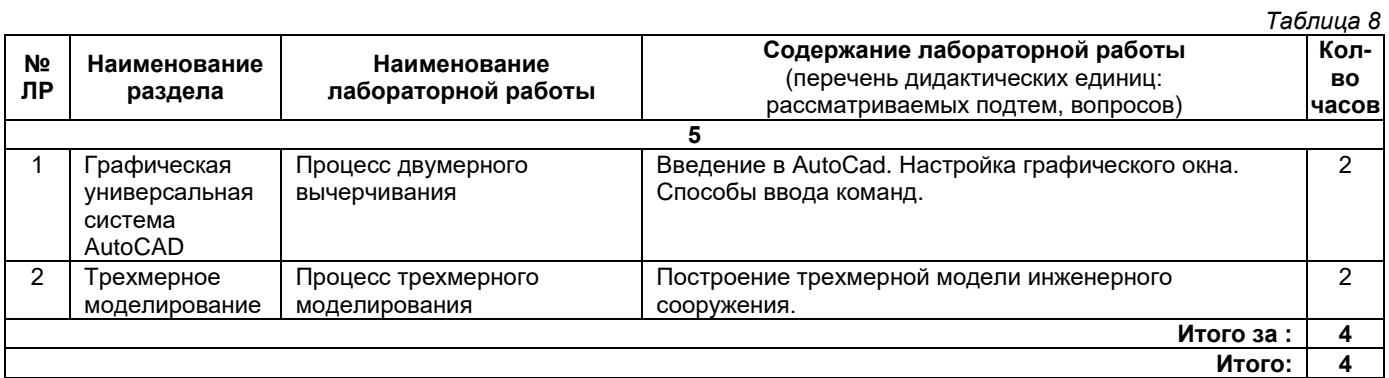

# **4.3. Содержание практических занятий**

<span id="page-6-1"></span>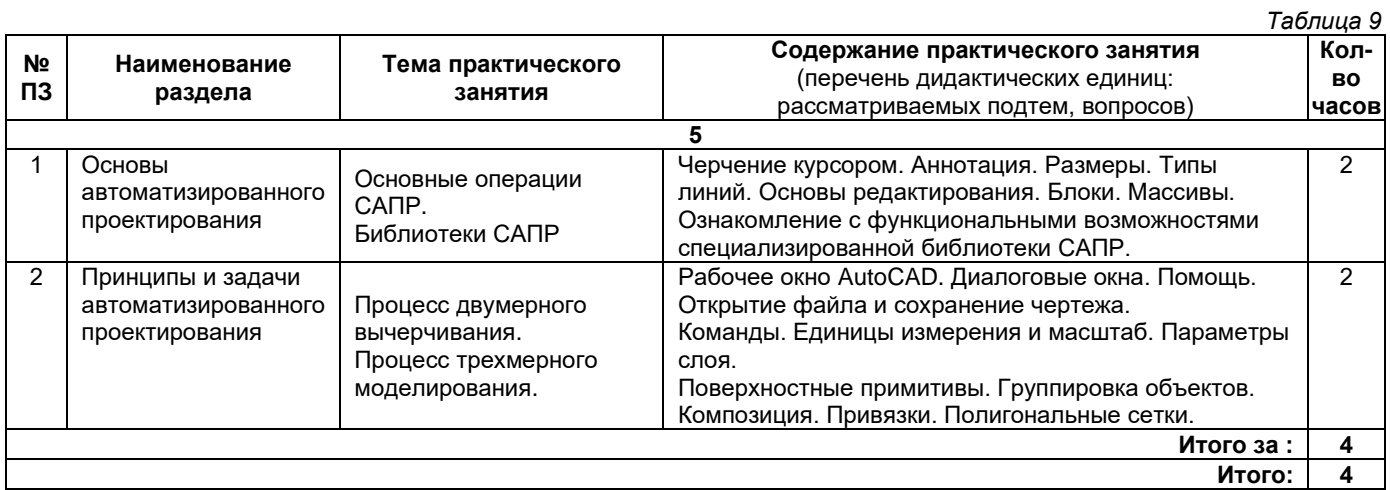

# **4.4. Содержание самостоятельной работы**

<span id="page-6-2"></span>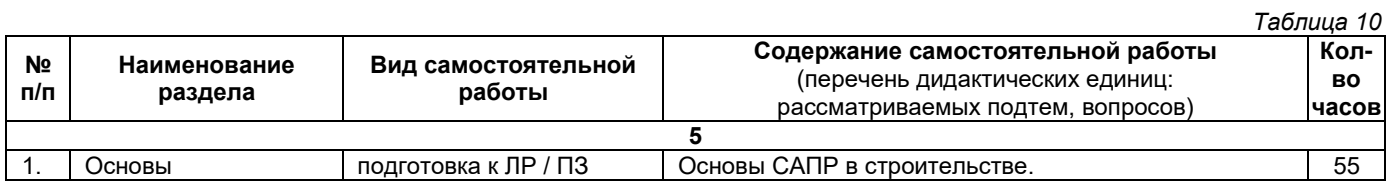

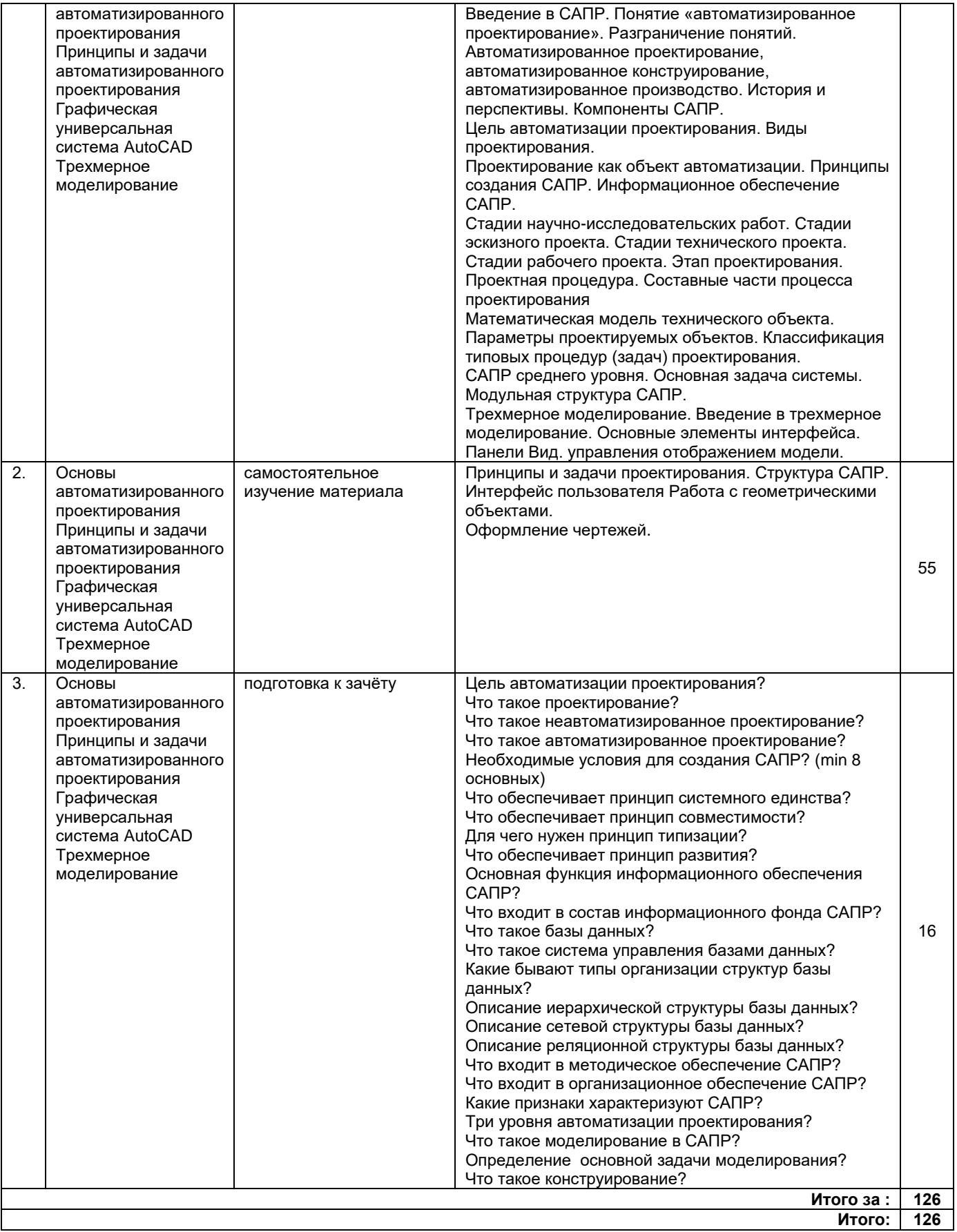

## **5. Методические указания для обучающихся по освоению дисциплины (модуля)**

## **1. Методические указания при работе на лекции**

<span id="page-7-0"></span>До лекции студент должен просмотреть учебно-методическую и научную литературу по теме лекции для того, чтобы иметь представление о проблемах, которые будут подняты в лекции.

Перед началом лекции обучающимся сообщается тема лекции, план, вопросы, подлежащие рассмотрению, доводятся основные литературные источники. Весь учебный материал, сообщаемый

преподавателем, должен не просто прослушиваться. Он должен быть активно воспринят, т. е. услышан, осмыслен, понят, зафиксирован на бумаге и закреплен в памяти. Приступая к слушанию нового учебного материала, полезно мысленно установить его связь с ранее изученным. Следя за техникой чтения лекции (акцент на существенном, повышение тона, изменение ритма, пауза и т. п.), необходимо вслед за преподавателем уметь выделять основные категории, законы и определять их содержание, проблемы, предполагать их возможные решения, доказательства и выводы. Осуществляя такую работу, можно значительно облегчить себе понимание учебного материала, его конспектирование и дальнейшее изучение.

## **2. Методические указания при работе на лабораторном занятии**

Проведение лабораторной работы делится на две условные части: теоретическую и практическую.

Необходимыми структурными элементами занятия являются проведение лабораторной работы, проверка усвоенного материала, включающая обсуждение теоретических основ выполняемой работы.

Перед лабораторной работой, как правило, проводится технико-теоретический инструктаж по использованию необходимого оборудования. Преподаватель корректирует деятельность обучающегося в процессе выполнения работы (при необходимости). После завершения лабораторной работы подводятся итоги, обсуждаются результаты деятельности.

Возможны следующие формы организации лабораторных работ: фронтальная, групповая и индивидуальная. При фронтальной форме однотипная работа выполняется всеми обучающимися одновременно. При групповой форме работа выполняется группой (командой). При индивидуальной форме обучающимися выполняются индивидуальные работы.

По каждой лабораторной работе имеются методические указания по их выполнению, включающие необходимый теоретический и практический материал, содержащие элементы и последовательную инструкцию по проведению выбранной работы, индивидуальные варианты заданий, требования и форму отчетности по данной работе.

## **3. Методические указания при подготовке и работе на практическом занятии**

Практические занятия по дисциплине проводятся в целях выработки практических умений и приобретения навыков в решении профессиональных задач.

Подготовка обучающегося к практическому занятию производится по вопросам, разработанным для каждой темы практических занятий и (или) лекций. В процессе подготовки к практическим занятиям, необходимо обратить особое внимание на самостоятельное изучение рекомендованной литературы.

Работа студентов во время практического занятия осуществляется на основе заданий, которые выдаются обучающимся в начале или во время занятия. На практических занятиях приветствуется активное участие в обсуждении конкретных ситуаций, способность на основе полученных знаний находить наиболее эффективные решения поставленных проблем, уметь находить полезный дополнительный материал по тематике занятий. На практических занятиях обучающиеся должны уметь выработать определенные решения по обозначенной проблеме. В зависимости от сложности предлагаемых заданий, целей занятия, общей подготовки обучающихся преподаватель может подсказать обучающимся алгоритм решения или первое действие, или указать общее направление рассуждений. Полученные результаты обсуждаются с позиций их адекватности или эффективности в рассмотренной ситуации.

#### **4. Методические указания по самостоятельной работе**

Организация самостоятельной работы обучающихся ориентируется на активные методы овладения знаниями, развитие творческих способностей, переход от поточного к индивидуализированному обучению с учетом потребностей и возможностей обучающегося.

Самостоятельная работа с учебниками, учебными пособиями, научной, справочной литературой, материалами периодических изданий и Интернета является наиболее эффективным методом получения дополнительных знаний, позволяет значительно активизировать процесс овладения информацией, способствует более глубокому усвоению изучаемого материала. Все новые понятия по изучаемой теме необходимо выучить наизусть.

Самостоятельная работа реализуется:

- непосредственно в процессе аудиторных занятий;
- на лекциях, практических занятиях:
- в контакте с преподавателем вне рамок расписания;

• на консультациях по учебным вопросам, в ходе творческих контактов, при ликвидации задолженностей, при выполнении индивидуальных заданий и т. д.;

• в методическом кабинете, дома, на кафедре при выполнении обучающимся учебных и практических задач.

Эффективным средством осуществления обучающимся самостоятельной работы является электронная информационно-образовательная среда университета, которая обеспечивает доступ к учебным планам, рабочим программам дисциплин (модулей), практик, к изданиям электронных библиотечных систем.

### **5. Методические указания по подготовке к тестированию**

Тестовые задания – система стандартизированных заданий, позволяющая автоматизировать процедуру измерения уровня знаний и умений обучающегося.

Успешное выполнение тестовых заданий является необходимым условием итоговой положительной оценки. Выполнение тестовых заданий предоставляет обучающимся возможность самостоятельно контролировать уровень своих знаний, обнаруживать пробелы в знаниях и принимать меры по их ликвидации. Форма изложения тестовых заданий позволяет закрепить и восстановить в памяти пройденный материал. Тестовые задания охватывают основные вопросы по изучаемой теме. Для формирования заданий использована как закрытая, так и открытая форма. У обучающегося есть возможность выбора правильного ответа или нескольких правильных ответов из числа предложенных вариантов. Для выполнения тестовых заданий обучающиеся должны изучить лекционный материал по теме, соответствующие разделы литературы по дисциплине. Контрольный тест выполняется обучающимся самостоятельно во время практических занятий.

## <span id="page-9-0"></span>**6. Перечень учебной литературы и учебно-методического обеспечения для самостоятельной работы**

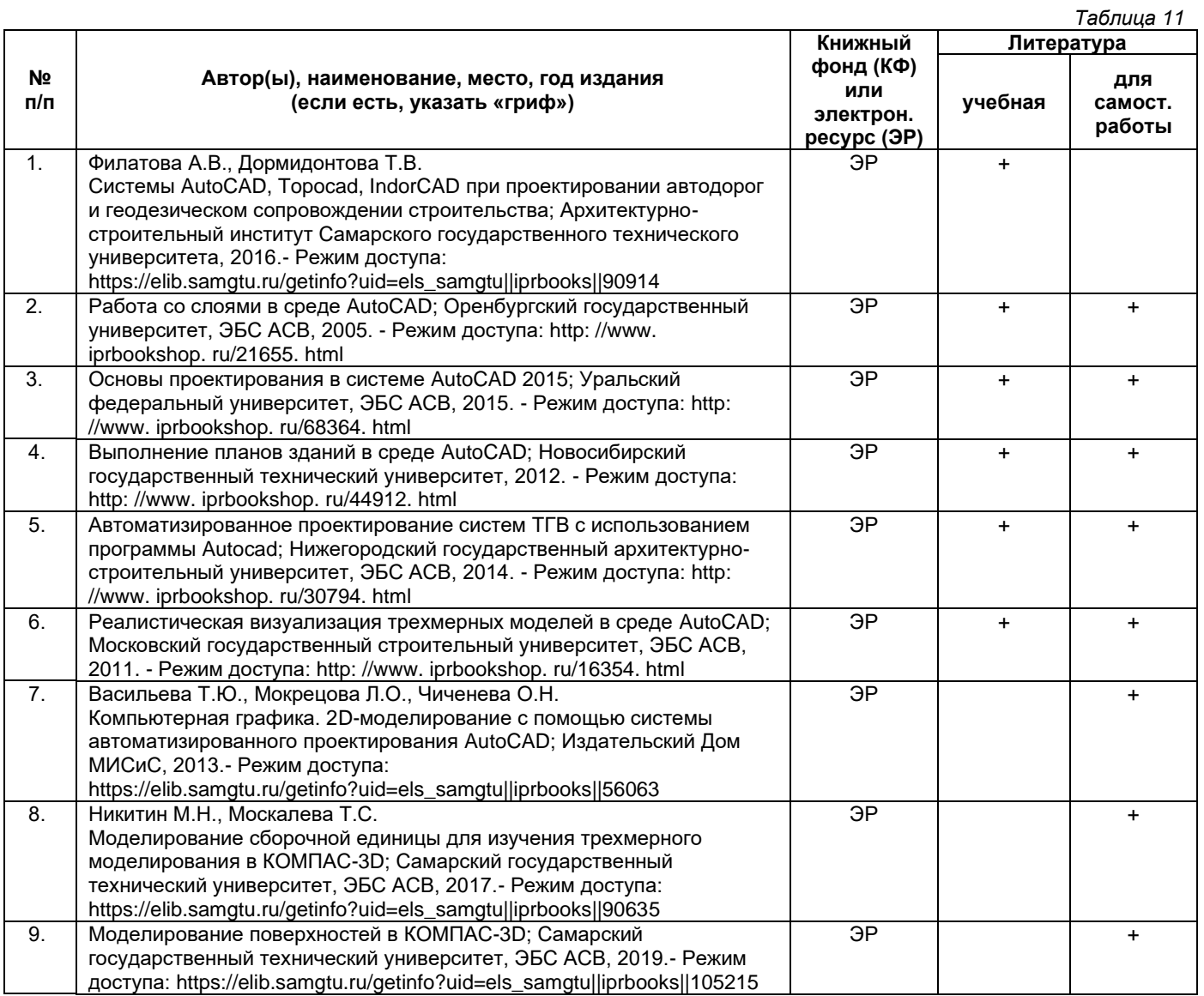

*Доступ обучающихся к ЭР НТБ СамГТУ (elib.samgtu.ru) осуществляется посредством электронной информационной образовательной среды университета и сайта НТБ СамГТУ по логину и паролю.*

## <span id="page-9-1"></span>**7. Перечень информационных технологий, используемых при осуществлении образовательного процесса по дисциплине (модулю), включая перечень программного обеспечения**

При проведении лекционных занятий используется мультимедийное оборудование. Организовано взаимодействие обучающегося и преподавателя с использованием электронной информационной образовательной среды университета.

## **Программное обеспечение**

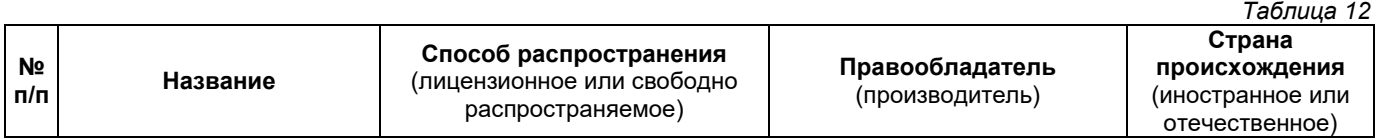

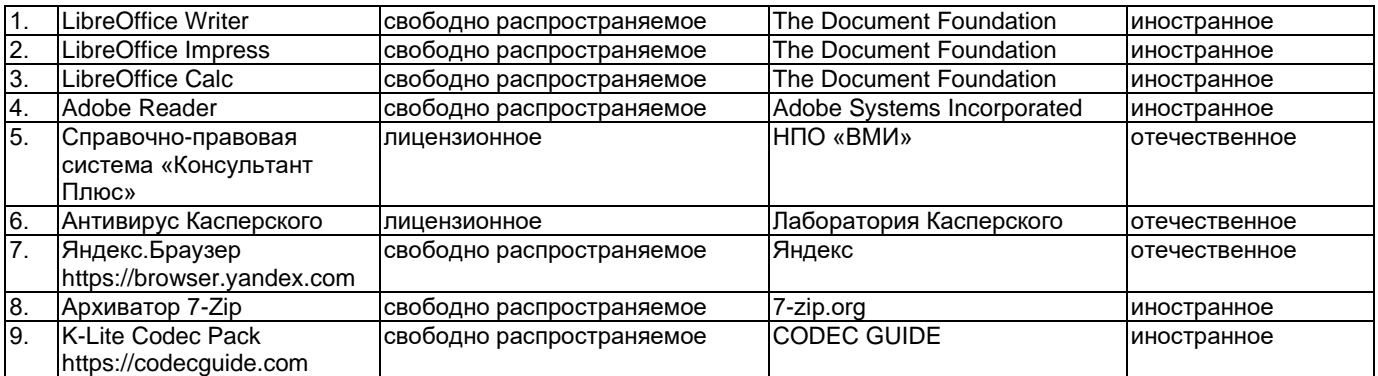

## <span id="page-10-0"></span>**8. Перечень ресурсов информационно-телекоммуникационной сети «Интернет», профессиональных баз данных, информационно-справочных систем**

*Таблица 13*

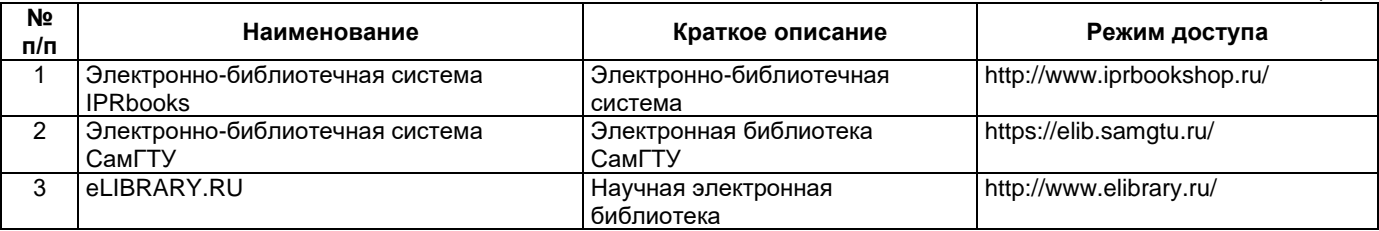

## <span id="page-10-1"></span>**9. Описание материально-технической базы, необходимой для осуществления образовательного процесса по дисциплине**

## **Лекционные занятия**

Аудитории для лекционных занятий укомплектованы мебелью и техническими средствами обучения, служащими для представления учебной информации большой аудитории (наборы демонстрационного оборудования (проектор, экран, компьютер/ноутбук).

## **Лабораторные занятия**

Для лабораторных занятий используется аудитория, оснащенная следующими установками: компьютерной техникой с установленным программным обеспечением и с возможностью подключения к сети «Интернет».

#### **Практические занятия**

Аудитории для практических занятий укомплектованы специализированной мебелью и техническими средствами обучения (проектор, экран, компьютер/ноутбук).

### **Самостоятельная работа**

Помещения для самостоятельной работы оснащены компьютерной техникой с возможностью подключения к сети «Интернет» и доступом к электронной информационно-образовательной среде СамГТУ:

• методический кабинет (ауд. 9).

## **10. Фонд оценочных средств по дисциплине**

<span id="page-10-2"></span>Фонд оценочных средств для проведения текущего контроля успеваемости и промежуточной аттестации представлен в Приложении 1.

Полный комплект контрольных заданий или иных материалов, необходимых для оценивания результатов обучения по дисциплине, практике хранится на кафедре-разработчике в бумажном и электронном виде.

## <span id="page-11-0"></span>**Фонд оценочных средств для проведения текущего контроля успеваемости и промежуточной аттестации**

по дисциплине

**Б1.В.02.11 «Основы САПР»**

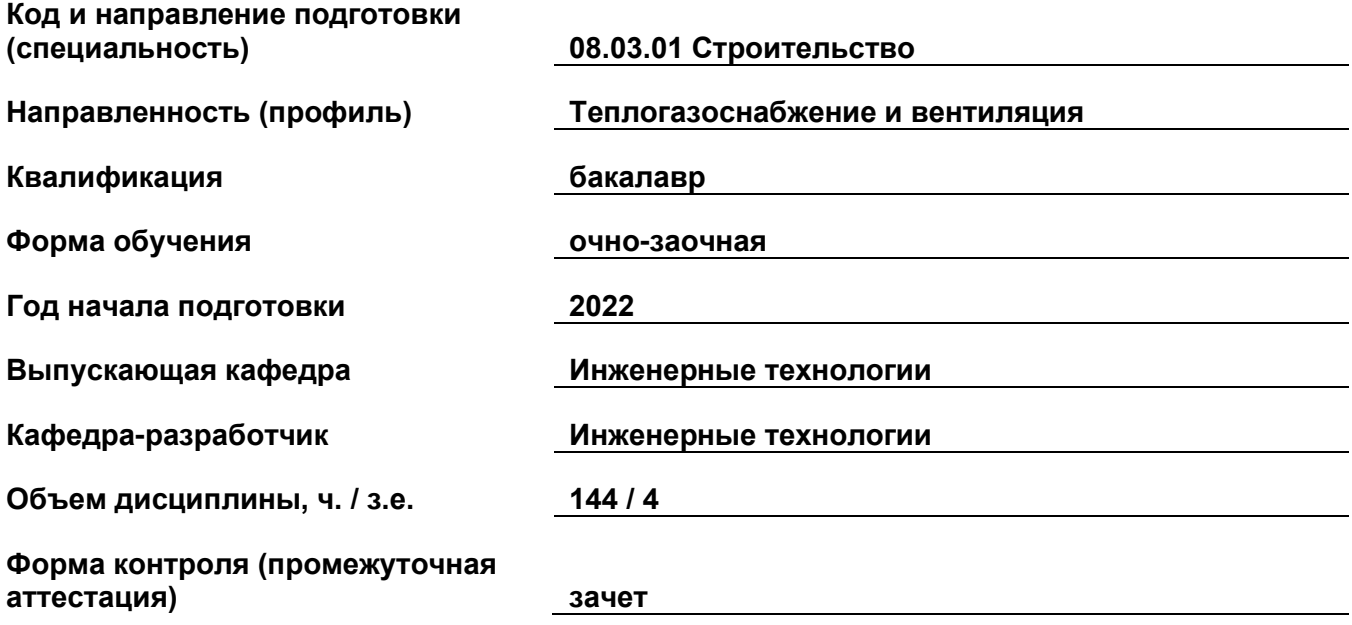

## **1. Перечень компетенций, индикаторов достижения компетенций и признаков проявления компетенций (дескрипторов), которыми должен овладеть обучающийся в ходе освоения образовательной программы**

## **Универсальные компетенции**

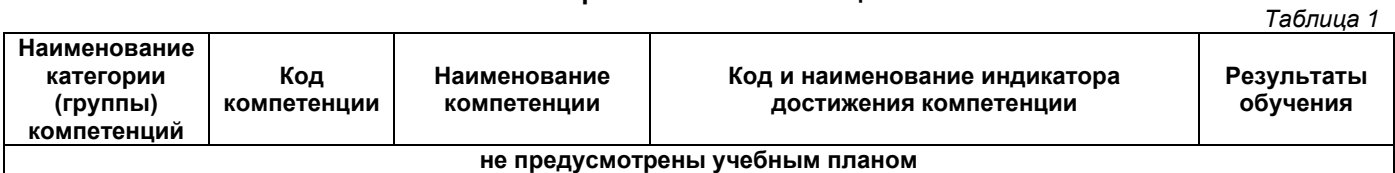

## **Общепрофессиональные компетенции**

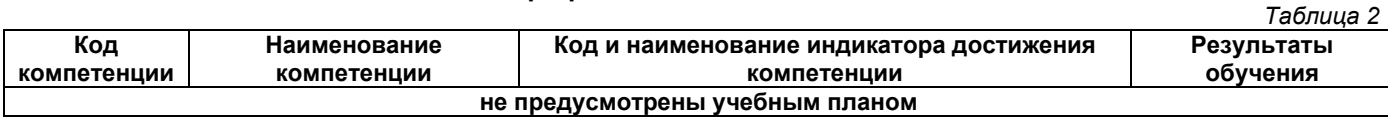

## **Профессиональные компетенции**

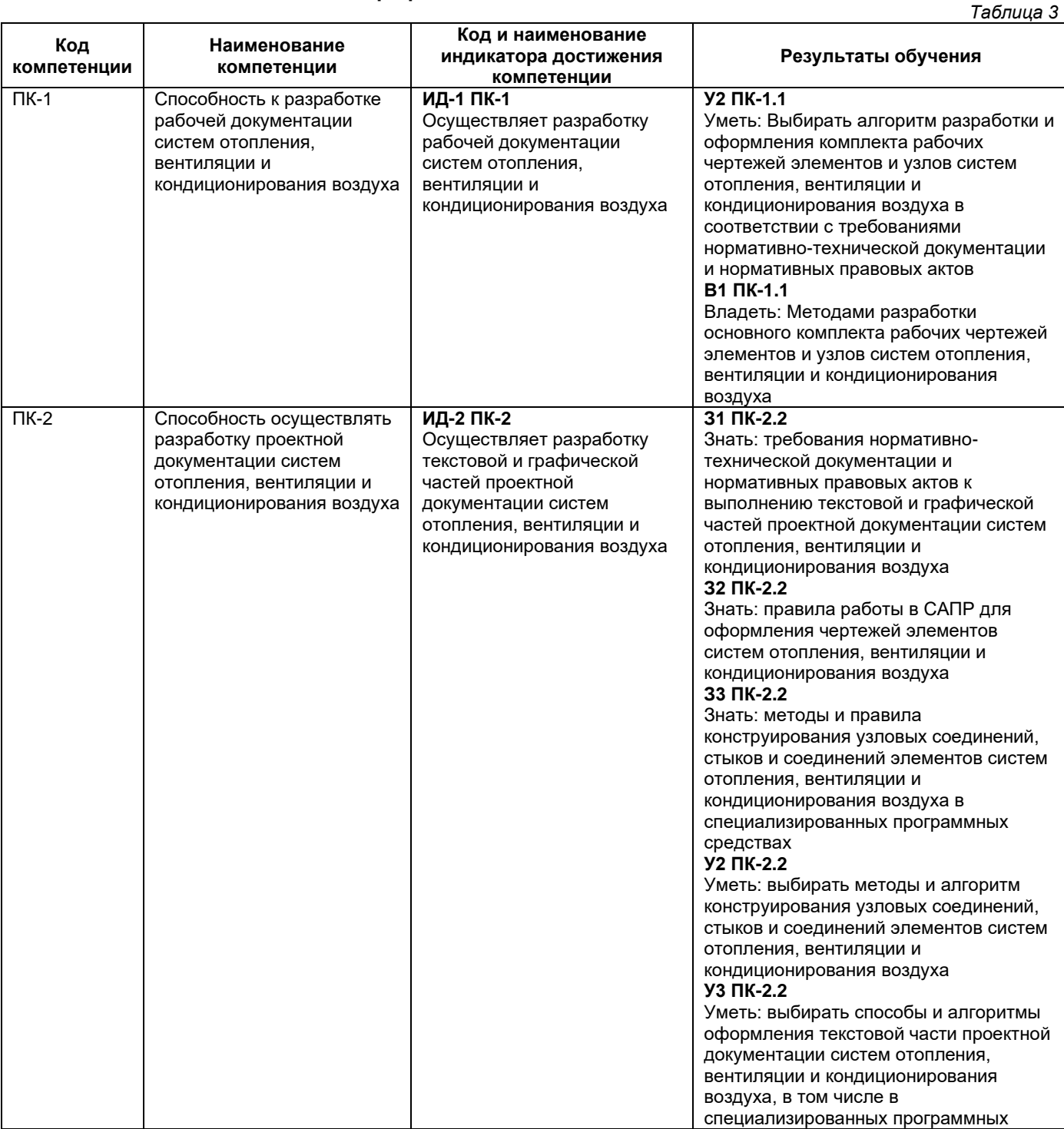

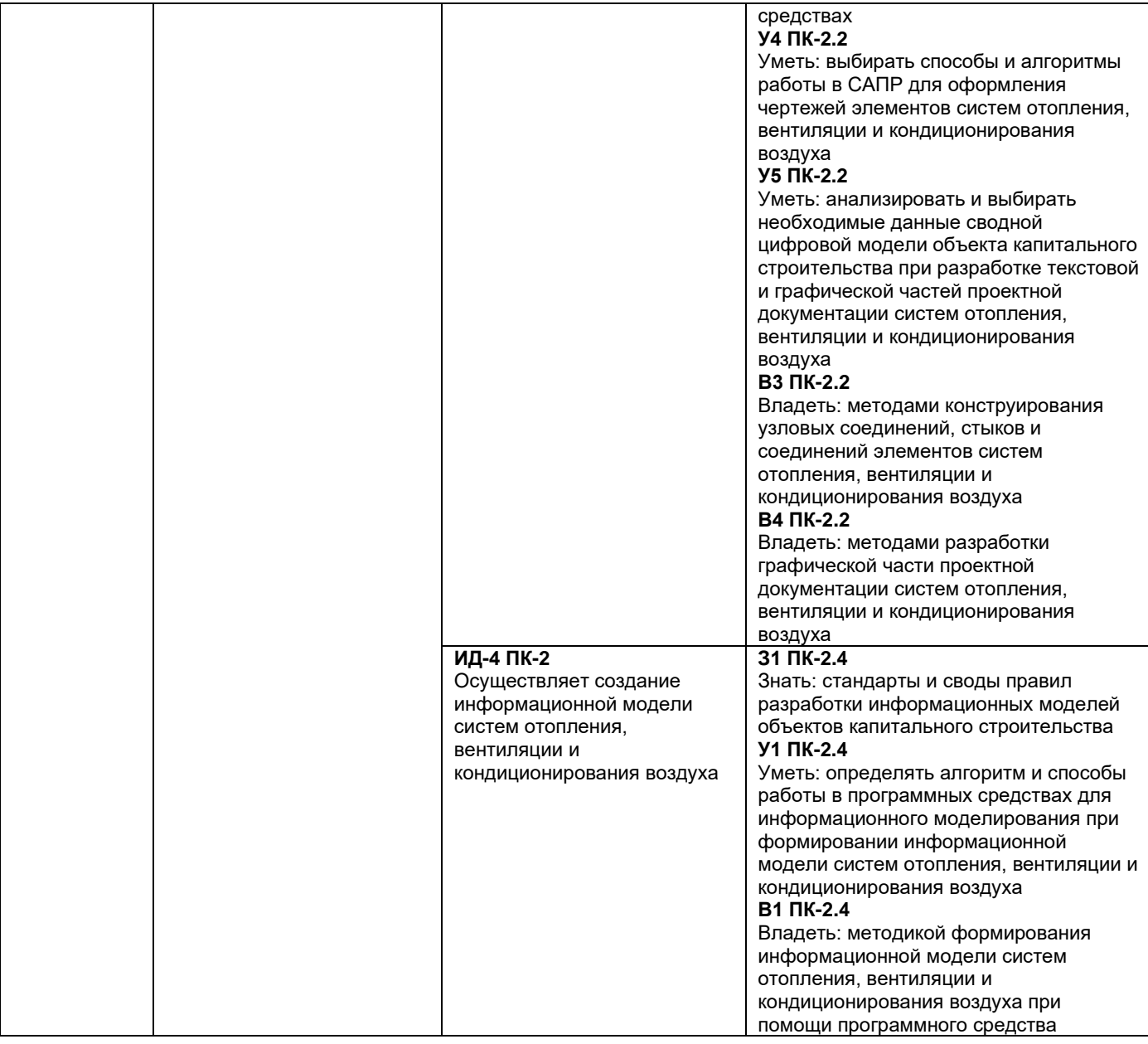

# **Матрица соответствия оценочных средств запланированным результатам обучения**

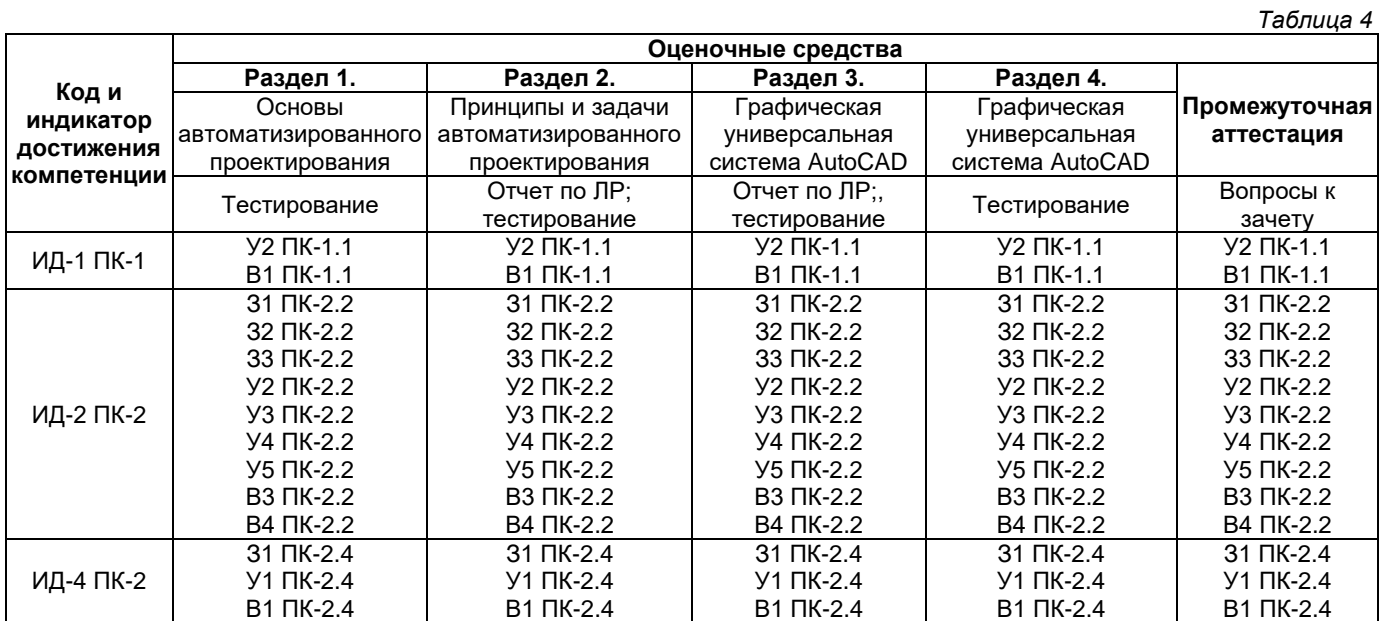

## 2. Типовые контрольные задания или иные материалы, необходимые для оценки знаний, умений, навыков и (или) опыта деятельности, характеризующие процесс формирования компетенций в ходе освоения образовательной программы

## 2.1. Формы текущего контроля успеваемости

## 2.1.1 Образец отчета по лабораторной работе «Введение в AutoCad. Настройка графического окна. Способы ввода команд»

Цель работы: изучить структуру графической системы AutoCAD. Научиться пользоваться различными компонентами окна программы AutoCAD, задавать формат и точность представления линейных и угловых единиц, использовать при построении объектов различные системы координат.

#### Методические указания

Современный уровень программных и технических средств электронной вычислительной техники дает возможность перехода от традиционных, ручных методов конструирования к новым информационным технологиям с использованием компьютеров, к созданию систем автоматизированного проектирования и разработки конструкторской документации, удовлетворяющих стандартам ЕСКД.

AutoCAD 2011 - интерактивная графическая система, позволяющая в режиме диалога разрабатывать чертежи на плоскости, моделировать объекты в трехмерном пространстве, а также создавать программные модули на встроенном алгоритмическом языке AutoLISP.

#### Запуск системы AUTOCAD

Установленную программу Autocad можно запустить одним из способов:

1. Двойным щелчком левой кнопкой мыши по ярлыку программы **дала**, расположенному на рабочем столе.

2. Выбором программы из всплывающего меню: нажать кнопки Пуск - Программы - Autodesk - AutoCAD -Autocad.exe.

3. Щелкнуть два раза мышкой по значку файла одного из чертежей Autocad.

При запуске автоматически загружается Autocad с файлом шаблона acadiso.dwt (лист формата А3). При создании нового рисунка Файл-Создать (File-Open) появляется диалоговое окно Выбор шаблона (Select template), в котором можно выбрать другой шаблон из предложенного списка с различными форматами и рамками.

После загрузки появляется графическое окно Autocad, которое содержит основные элементы интерфейса, многие из которых встречаются и в других приложениях Windows, и область, где выполняется черчение.

- Окно состоит из следующих областей:
- $1.$ Заголовок окна.
- $2.$ Системное (падающее) меню.
- $3<sup>1</sup>$ Строка текущих свойств.
- $\overline{4}$ Панели инструментов.
- 5. Графическое поле.
- 6. Вкладки модели и компоновок листа.
- $7<sub>1</sub>$ Командная строка.
- $\mathsf{R}$ Строка состояния.

Заголовок окна содержит наименование программы, имя файла, а также кнопки работы с окном. По умолчанию AutoCAD присваивает вновь создаваемому файлу имя Рисунок1.dwg.

Системное (падающее меню) содержит следующие группы команд:

- Файл (File) работа с файлами;
- Правка (Edit) редактирование частей графического поля;

– Вид (View) – работа с изображением: управление параметрами дисплея, масштабирование и панорамирование изображения, установка точки зрения;

- Вставка (Insert) работа с блоками, ссылками, полями, растровыми изображениями;
- Формат (Format) работа со стилями, свойствами объектов, установка единиц измерения и границ чертежа;
- Сервис (Tools) настройка рабочей среды AutoCAD, работа с пользовательской системой координат;
- Рисование (Draw) команды черчения:
- Размеры (Dimension) простановка размеров и управление размерным стилем;

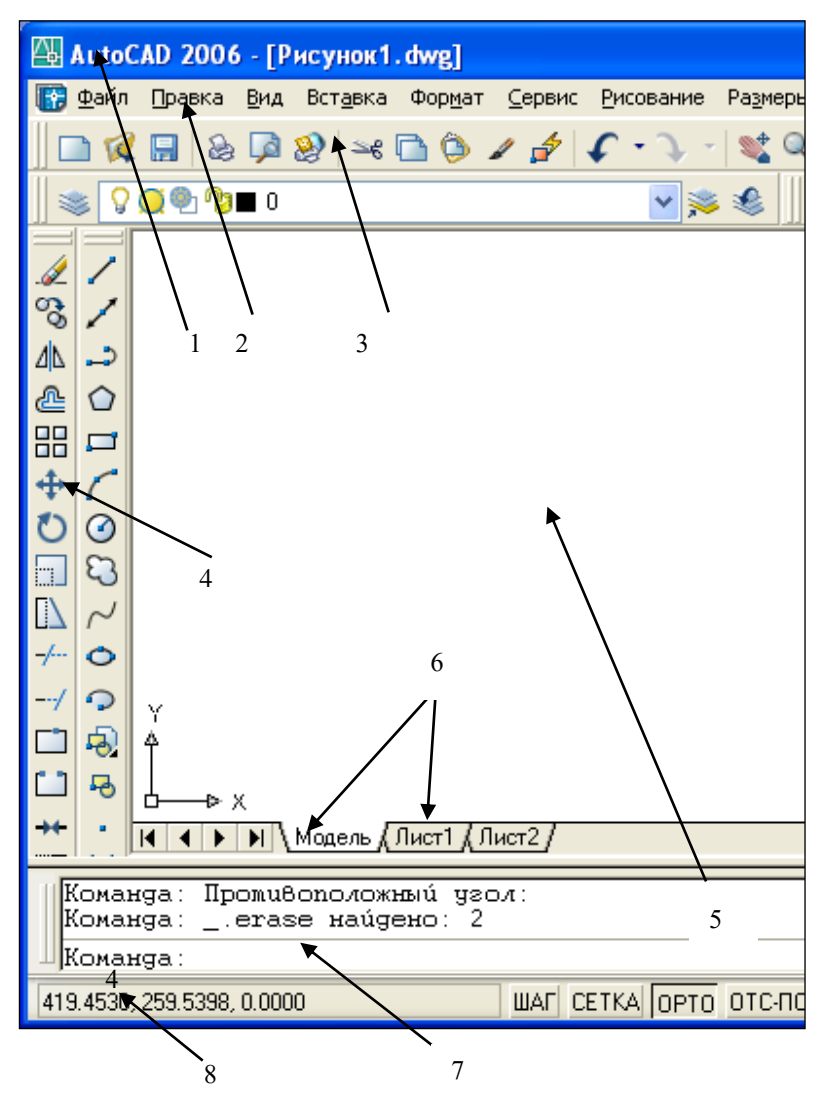

- − Редактирование (Modify) команды <sub>РУН</sub>актирования элементов чертежа;
- − Окно (Windows) параметры расположения окон, панелей инструментов и файлов;
- − Справка (Help) справочник по AutoCAD.

**Строка текущих свойств** - просмотр и редактирование текущих значений свойств любого объекта.

**Панели инструментов** состоят из набора кнопок с пиктограммами, с помощью которых может осуществляться быстрый ввод команд.

**Графическое поле** – основная рабочая зона, где осуществляются графические построения.

**Вкладки модели и листа** - в пространстве модели (на вкладке **Модель**) выполняется разработка и рисование двумерных рисунков и трехмерных моделей, пространство листа (вкладки **Лист**) используется для окончательной компоновки и подготовки рисунка к выводу на печать.

**Командная строка** служит для ввода команд и ведения диалога с системой Autocad.

**Строка состояния** содержит координаты (X,Y,Z) положения курсора в зоне рисования окна (при плоском черчении координата Z всегда равна 0), и кнопки, которые управляют вызовом команд режимов рисования (ШАГ, СЕТКА и т.д.).

#### **Использование текстового окна**

Текстовое окно подобно окну команд; в нем также можно вводить команды и наблюдать подсказки и сообщения. В текстовом окне отображается полный протокол команд текущего сеанса работы. Для перемещения по текстовому окну служит полоса прокрутки на правом краю окна. Для вызова текстового окна необходимо нажать клавишу F2.

#### **Выход из AutoCAD**

Для завершения работы и выхода из системы Autocad имеется несколько способов:

- 1. Кнопка  $\overline{\mathsf{x}}$  (закрытие окна).
- 2. Пункт Выход (Exit) падающего меню Файл (File).
- 3. Горячие клавиши Ctrl+Q.

#### **Контекстно-зависимое меню**

Контекстно-зависимое меню – это перечень действий, возможных к исполнению в данный момент времени над данным объектом.

Оно открывается нажатием на правую кнопку мыши, курсор при этом находиться на объекте.

#### **Настройка графического окна программы**

Для настройки графического окна необходимо вызвать команду Сервис – Настройка – Система – Общие параметры (Tools-Options-System-Startup-show) и в поле «При запуске» выбрать вариант «Диалоговое окно начала работы».

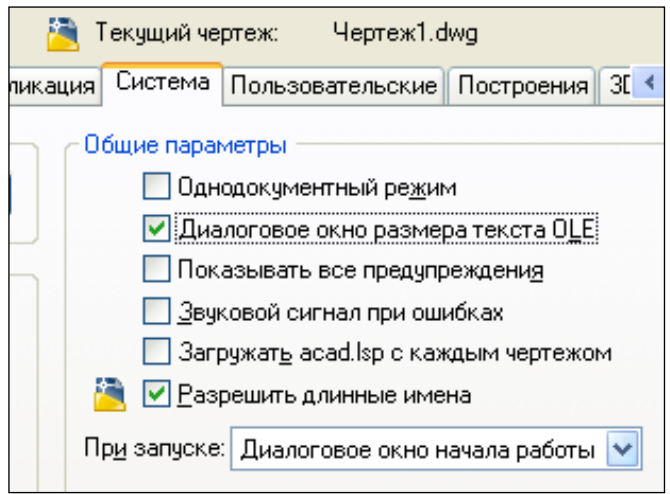

В этом случае при открытии AutoCAD либо при создании нового файла на экран выдается диалоговое окно *Создание нового рисунка*, которое накладывается на графическое окно программы, позволяя входить в программу со следующими вариантами настройки параметров чертежа:

− создание рисунка на основе простейшего шаблона;

- − создание рисунка по шаблону из списка:
- − вызов мастера для создания рисунка.

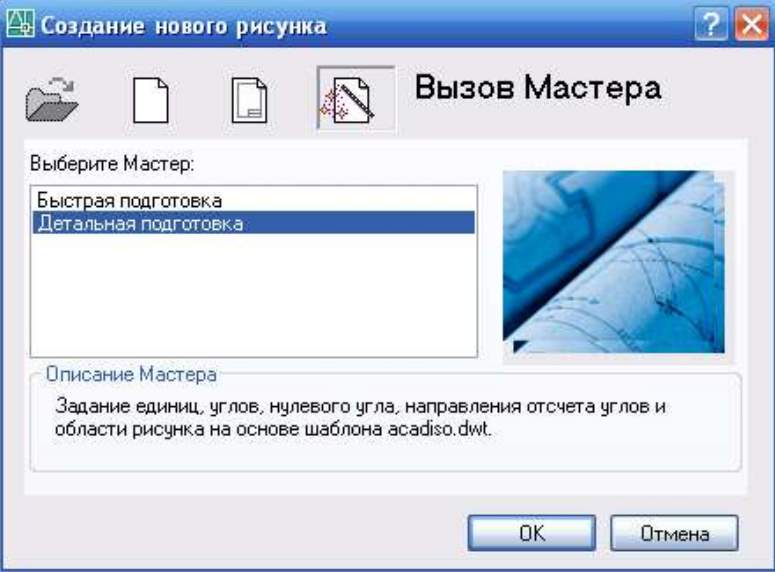

Для задания единиц, углов и области рисунка удобно воспользоваться командой «Мастер детальной подготовки».

Если на вкладке Сервис-Настройка-Система-Общие параметры при запуске указать «Без начального окна», то при создании нового файла загрузится диалоговое окно «Выбор шаблона» и в папке Template предлагается выбрать шаблон, на базе которого будет создан файл. По умолчанию имя шаблона - acadiso.dwt, формат А3, альбомный, без рамки.

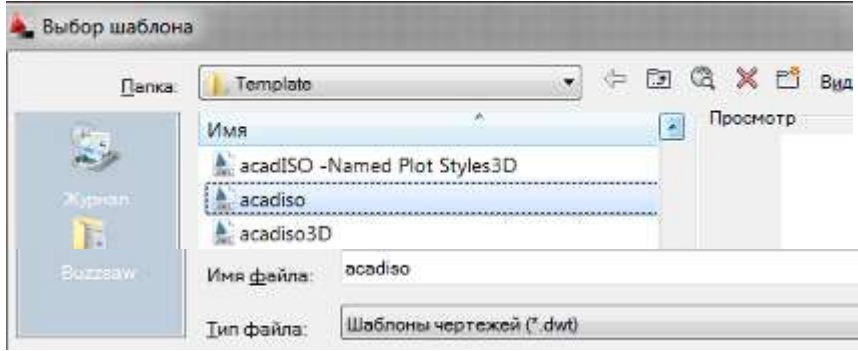

Для удобной работы в системе AutoCAD можно настроить следующие параметры:

1) фон области рисунка: *команда Сервис – Настройка – Экран – Цвет (выбрать требуемый цвет) – Принять* (*Tools-Options-Display-Colors*);

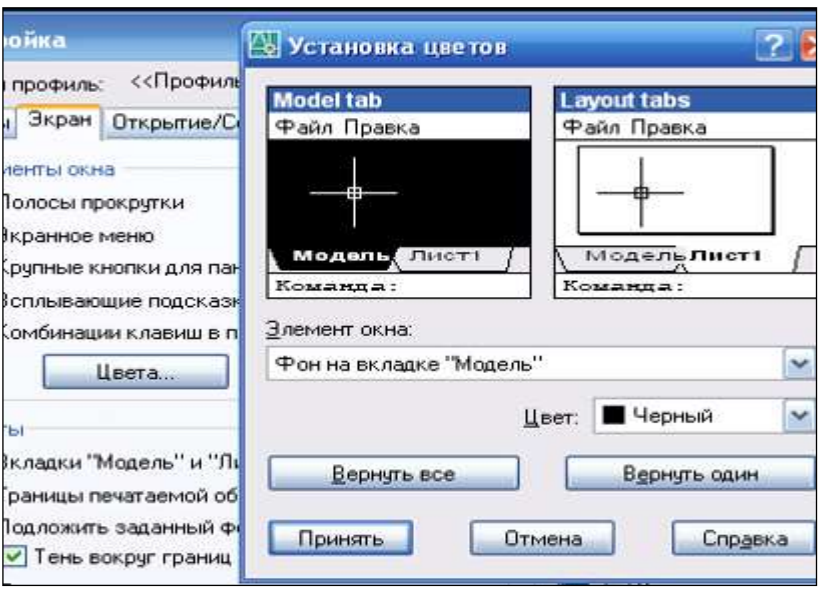

2) размер курсора: *Сервис – Настройка – Экран – Размер перекрестья* (*Tools-Options-Display-Crosshair size*);

3) цвет автопривязки: *Сервис – Настройка – Построения – Цвет автопривязки* (*Tools-Options-Drafting-Colors*); 4) установить максимально возможный размер области рисования AutoCAD: *для этого необходимо нажать клавиши CTRL+0 (ноль). Это сочетание клавиш уберет строку заголовка и все панели инструментов. Чтобы возвратить нормальный вид окна, повторно нажать CTRL+0.*

5) отразить на экране нужные панели: *для этого щелкнуть правой мышкой на свободном месте на стандартной панели и в открывшемся контекстном меню выбрать АСAD со списком панелей. Отметить галочкой выбранную панель. Появившуюся новую панель перенести левой мышкой за синее поле в любое место на стандартной панели.*

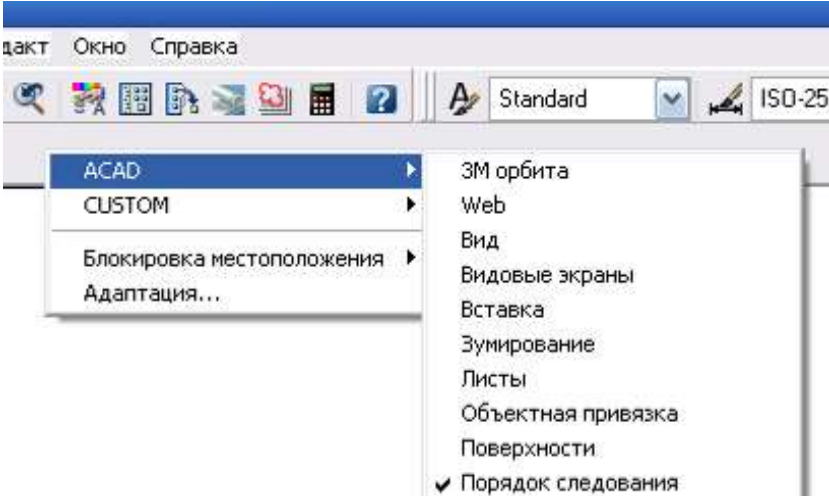

#### **Работа в системе AutoCAD**

Система AutoCAD создана для интерактивной (диалоговой) работы с пользователем. Весь диалог с системой идет на языке команд. В ответ на приглашение Команда: (Command:) в командной строке необходимо ввести команду, далее последуют дополнительные запросы команды.

#### **Способы задания команд**

Команды задаются следующими способами:

- − набрать на клавиатуре (и нажать "Enter");
- − выбрать из системного (падающего) меню;
- − щелкнуть по соответствующей пиктограмме левой клавишей мыши на панели инструментов;
- − выбрать из контекстно-зависимого меню.

После ввода команды AutoCAD выдает запросы, в ответ на которые необходимо ввести дополнительную информацию: числовое значение (например, расстояние, угол и т.д.), опцию или точку.

Если в ответ на запрос "Команда: " нажать клавишу "Enter" или "Пробел", то AutoCAD повторит вызов предыдущей команды.

Выполнение команды завершается нажатием одной из клавиш: "Enter", "Пробел" или "Esc".

#### **Точность единиц измерения**

Все установки типа и формата представления линейных и угловых единиц измерения выполняются в диалоговом окне Единицы рисунка, которое открывается командой **Формат - Единицы (Format – Units).** Это окно содержит два раздела для задания формата и точности линейных и угловых единиц измерения.

По умолчанию положительный угол откладывается против часовой стрелки от положительного направления оси Х (направление на восток). Отрицательный угол откладывается по часовой стрелке.

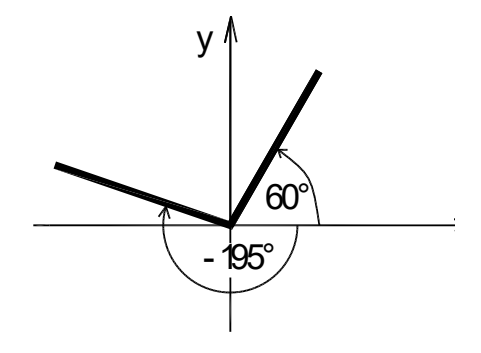

**Системы координат**

В AutoCad по умолчанию используется мировая система координат. По умолчанию начало координат (пиктограмма пересечения осей Х и У) находится в левом нижнем углу графической области экрана. AutoCad – графический редактор, который работает в векторном формате, и для создания объектов необходимо не рисовать их на экране, а вводить только опорные точки. Опираясь на эти точки, программа сама построит объект. Например, для построения окружности достаточно ввести координаты центра окружности и значение радиуса.

#### Координаты точки задаются следующими способами:

1. Указанием курсора на графическом поле чертежа (выбор точки курсором производится щелчком левой мыши).

2. Набором координат с клавиатуры.

При вводе с клавиатуры значения координат X и Y должны разделяться запятой. Дробная часть числа отделяется от целой точкой. Координата X определяет расстояние от начала координат по горизонтали, Y- по вертикали. Значения расстояний могут быть положительными или отрицательными. Началом координат считается точка пересечения координатных осей, имеющая координаты (0,0).

В AutoCAD используются следующие системы координат:

#### **a). Система абсолютных координат.**

Абсолютные координаты всегда отсчитываются от начала координат (0,0), т.е. от точки пересечения координатных осей. Например, координаты 16,4.2 указывают на точку, удаленную от начала координат по оси X на 16 единиц и по оси Y - на 4.2 единицы.

#### **b). Система относительных координат.**

Относительные координаты отсчитываются от последней введенной точки. Для обозначения относительных координат используется знак @ перед числовыми значениями. Например, координаты @3,4 указывают на точку, удаленную от предыдущей точки по оси X на 3 единицы и по оси Y - на 4 единицы.

#### **c). Полярная система координат**.

В полярной системе координаты точки представляют собой значения расстояния и угла, отделяемых друг от друга символом открывающей угловой скобки (<). Абсолютные полярные координаты отсчитываются от начала координат (0,0). Относительные координаты отсчитываются от последней введенной точки. Для обозначения относительных координат используется знак @ перед числовыми значениями. Например, для указания точки, находящейся на расстоянии одной единицы относительно предыдущей точки и располагающейся под углом 45 градусов, нужно ввести  $@1 < 45.$ 

По умолчанию в AutoCAD возрастание величин углов происходит при движении против часовой стрелки. Для задания направления по часовой стрелке от нулевого угла следует вводить отрицательное значение угла. Например, 1<315 эквивалентно 1<-45.

*Пример.* Построение отрезка с помощью ввода координат в командной строке в разных системах координат.

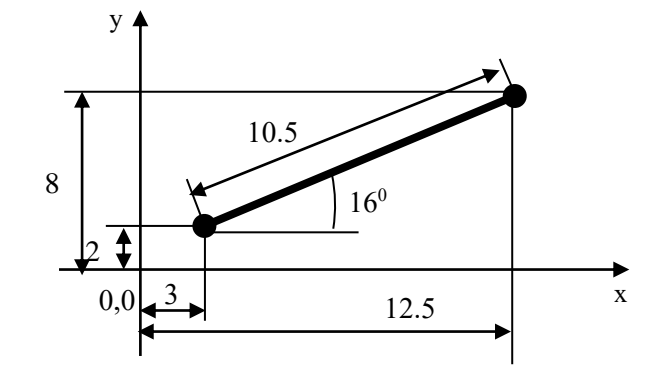

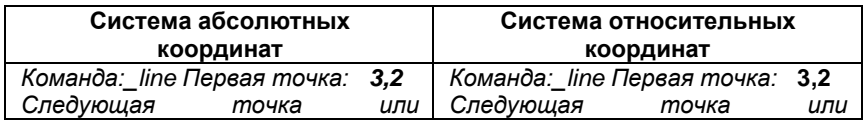

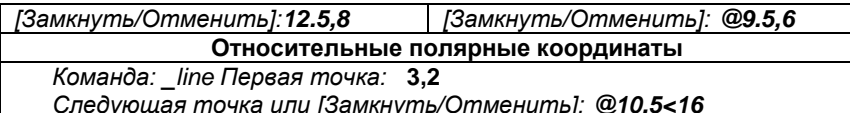

С помощью объектных привязок.  $3.$ 

Объектная привязка это способ задания точек с помощью привязки их к имеющимся объектам. Этот способ позволяет точно указать такие точки, как, например, середина отрезка или дуги, центр окружности, пересечения линий и т.д.

 $\overline{4}$ . По направлению.

Ввод точки по направлению предполагает задание направления черчения курсором с помощью режимов рисования, а расстояние от предыдущей точки задается набором числа с клавиатуры.

## Задания к лабораторной работе № 1

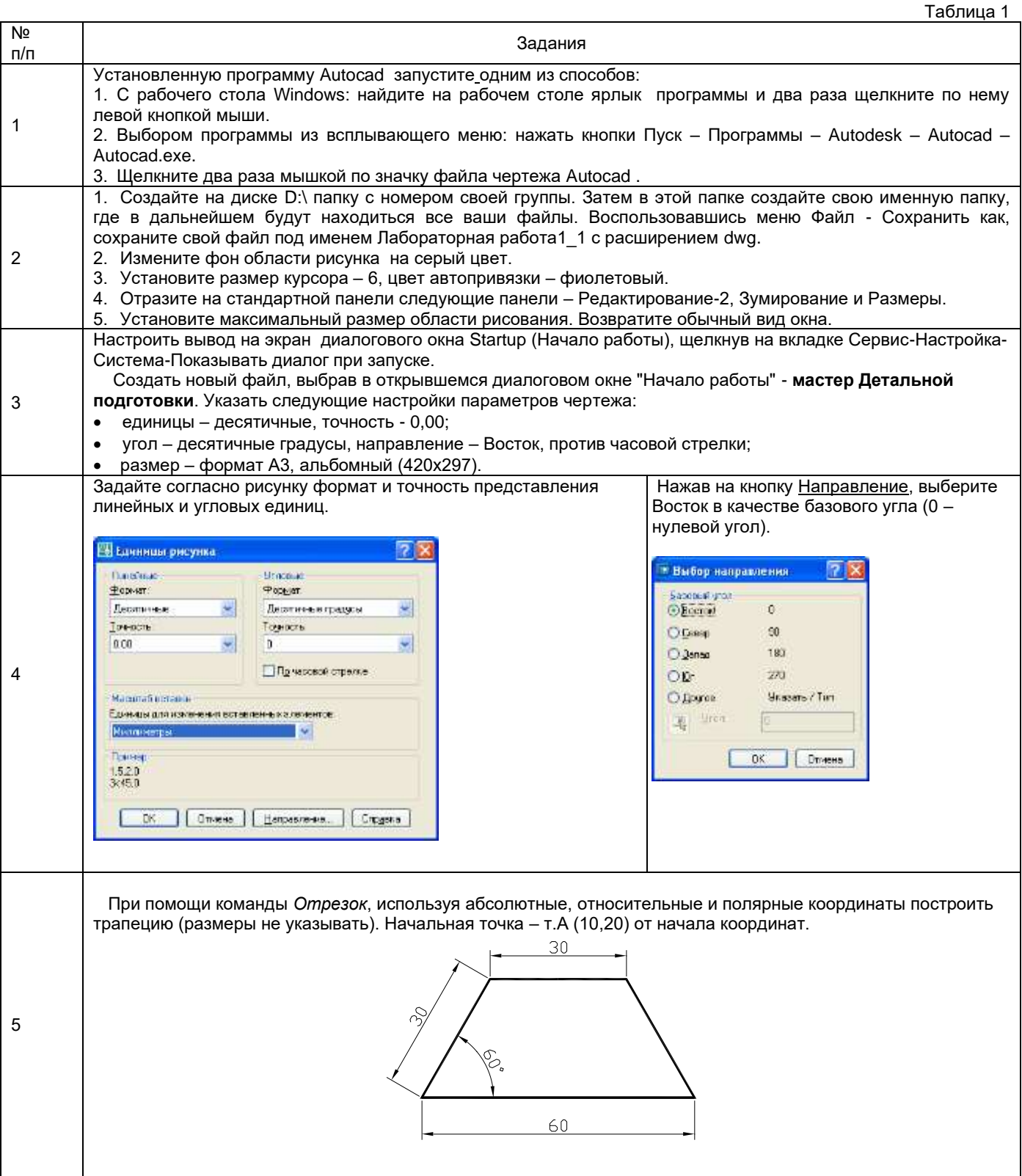

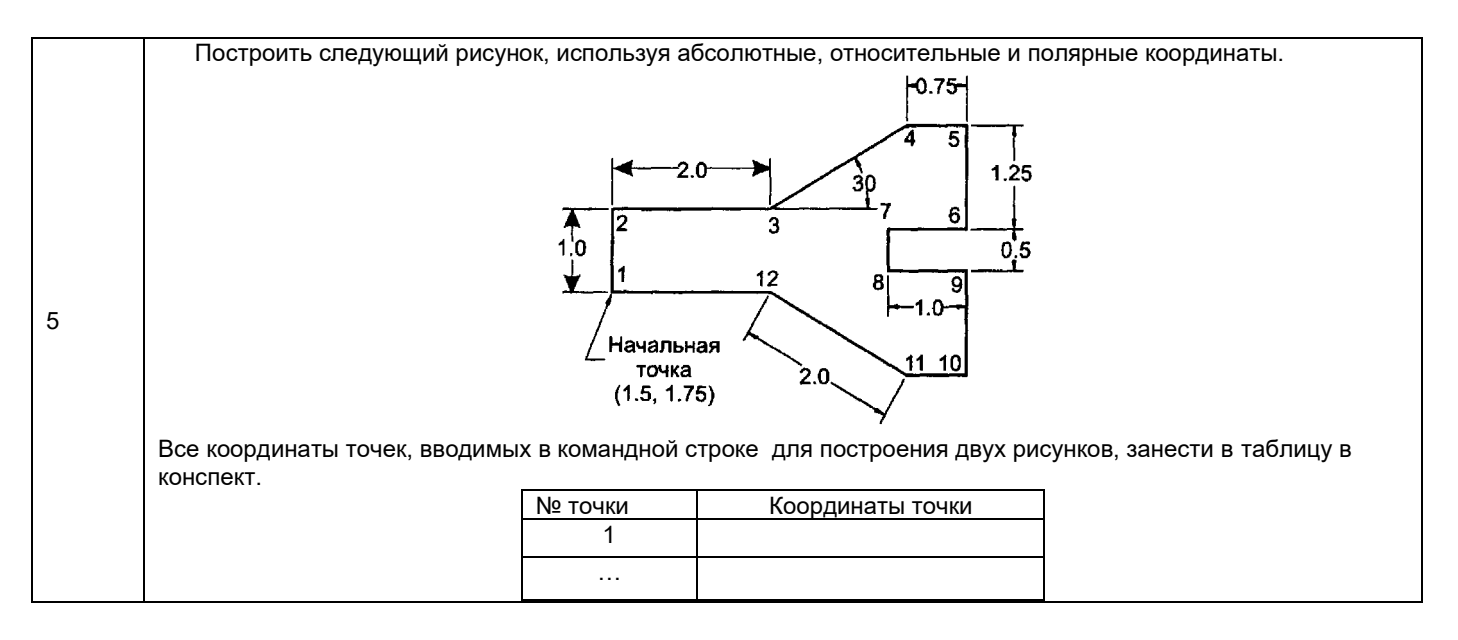

## **2.1.2 Образцы тестовых заданий**

## *I. Выберите один вариант правильного ответа:*

## **1. Какой Инструмент используются для построения Круга.**

- а) Отрезок;
- б) Эллипс;
- в) Полилиния;
- г) Многоугольник;
- д) Круг.\*

## **2. Какая команда необходима для построения зеркальной копии объектов.**

- а) Зеркало;\*
- б) Повернуть;
- в) Копировать;
- г) Массив.

## **3. Для каких целей в AutoCAD существуют слои?**

- а) Слои являются системой обозначения точности в AutoCAD;
- б) Для независимого распределения объектов;
- в) Для независимого распределения и редактирования объектов.\*

### **4. При помощи, какой команды можно выполнить копирование объектов на заданное расстояние в указанном направлении.**

- а) Поворот;
- б) Копировать;\*
- в) Удлинить;
- г) Переместить;
- д) Смещение.

**5. Как в AutoCAD создаются отрицательные значения углов? Какое направление считается положительным?** 

- а) Против часовой стрелки;\*
- б) По часовой стрелке;
- в) Не имеет значения.

## **6. С помощью какой команды можно выполнить копирование выбранных объектов в буфер обмена.**

- а) Копировать/Вставить;\*
- б) Масштабировать;
- в) Перенести;
- г) Скопировать.

## **7. Исключите неверное определение, которое не относится к инструментам на панели Рисование.**

- а) Массив;\*
- б) Полилиния;
- в) Отрезок;
- г) Дуга;
- д) Круг;
- е) Многоугольник.

#### *II. Выберите несколько вариантов правильного ответа:*

#### **1. Чтобы выровнять объекты относительно друг друга, какими режимами работы в AutoCAD необходимо воспользоваться?**

- а) Перемещение;
- б) Объектное отслеживание;\*
- в) Объектная привязка;\*
- г) Зеркальное отображение;
- д) Копировать.

## **2. Средство обеспечения точности в AutoCAD.**

а) Режим Объектного отслеживания AutoCAD;\*

- б) Режим создания объектов;
- в) Выбор и редактирование объектов;
- г) Управление свойствами объектов;
- д) Режим Объектной привязки.\*

### **3. Укажите формат сохранения файлов чертежей AutoCAD2011.**

- а) \*.pln;
- б) \*.pdf;
- в) \*.jpeg;
- г) \*.dwg;\*
- д) \*.dwx.\*

### **4. Как сделать слой текущим?**

а) Нажать на кнопку «Создать слой» в меню Диспетчер слоев;

б) Два раза щелкнуть на значок

в) Два раза щелкнуть по названию слоя, который требуется сделать текущим. \*

г) Можно выбрать слой, который требуется сделать текущим, нажав на \*

### **5. Как присвоить слою нужный тип линии?**

- а) В меню Диспетчер слоев нажать вкладку Тип линии и загрузить нужный тип линии из библиотеки;\*
- б) Выделить нужную линию, в контекстном меню Свойства выбрать тип линии;\*
- в) Перенести объект на другой слой, для которого установлен иной тип линий;\*

г) Два раза щелкнуть по линии.

## *III. Установите последовательность:*

#### **1. Перечислите Этапы команд для построения Многоугольника.**

а) Многоугольник - число сторон - центр многоугольника - опция Вписанный/Описанный – значение радиуса;\* б) Число сторон - центр многоугольника - опция Вписанный/Описанный - значение радиуса;

в) Многоугольник - центр многоугольника - число сторон - опция Вписанный/Описанный – значение радиуса; г) Многоугольник - центр многоугольника - опция Вписанный/Описанный - число сторон – значение радиуса;

д) Многоугольник - значение радиуса **-** центр многоугольника **-** опция Вписанный/Описанный - число сторон.

#### **2. Последовательность вычерчивания Многоугольника по стороне.**

а) Многоугольник - число сторон - центр многоугольника - опция Описанный – значение радиуса;\*

б) Число сторон - центр многоугольника - опция Вписанный - значение радиуса;

в) Многоугольник - центр многоугольника - число сторон - опция Описанный – значение радиуса;

г) Многоугольник - центр многоугольника - опция Вписанный - число сторон – значение радиуса;

д) Многоугольник - значение радиуса - центр многоугольника - опция Вписанный - число сторон.

#### *IV. Установите соответствие:*

## **1. Какие привязки соответствуют примитивам Прямоугольник и Круг.**

а) Середина;\*

1) Прямоугольник;\*

- б) Квадрант;
- в) Центр;

- 
- 2) Круг.
- г) Конечная точка.\*

# **2. Какой режим необходим для вычерчивания линии под прямым углом и под углом 45 .**

а) Режим Орто;\*

- б) Режим Полярного отслеживания.
- 1) Для вычерчивания линии под прямым углом;\* 2) Для вычерчивания линии под  $45\degree$ .
- *V. Выберите наиболее полный ответ:*

#### **1. Перечислите основные правила выделения объектов?**

- а) Простая и секущая рамка, выделение курсором;\*
- б) Выделение курсором;
- в) Простая рамка;
- г) Секущая рамка;
- д) Простая и секущая рамка.

#### **2. Какие постоянно действующие привязки нужно установить перед перемещением прямоугольников?**

- а) Середина и Квадрант;
- б) Середина и Центр;
- в) Квадрант и Конечная точка;
- г) Середина и Конечная точка;\*
- д) Середина;
- е) Конечная точка.

### **3. Варианты привязки для редактирования Круга.**

- а) Конточка и Середина;
- б) Квадрант и Пересечение;
- в) Середина и Квадрант;
- г) Центр и Квадрант;\*
- д) Середина и Конечная точка.

## **5. Что следует предпринять, если при перемещении объекты не отслеживаются?**

- а) Включить режим Объектная привязка;
- б) Включить режим Объектное отслеживание и Объектная привязка;\*
- в) Включить режим Орто;
- г) Включить режим Полярное отслеживание;
- д) Объектное отслеживание.

## **Примеры практических заданий**

**Пример индивидуального задания по вычерчиванию плана этажа**

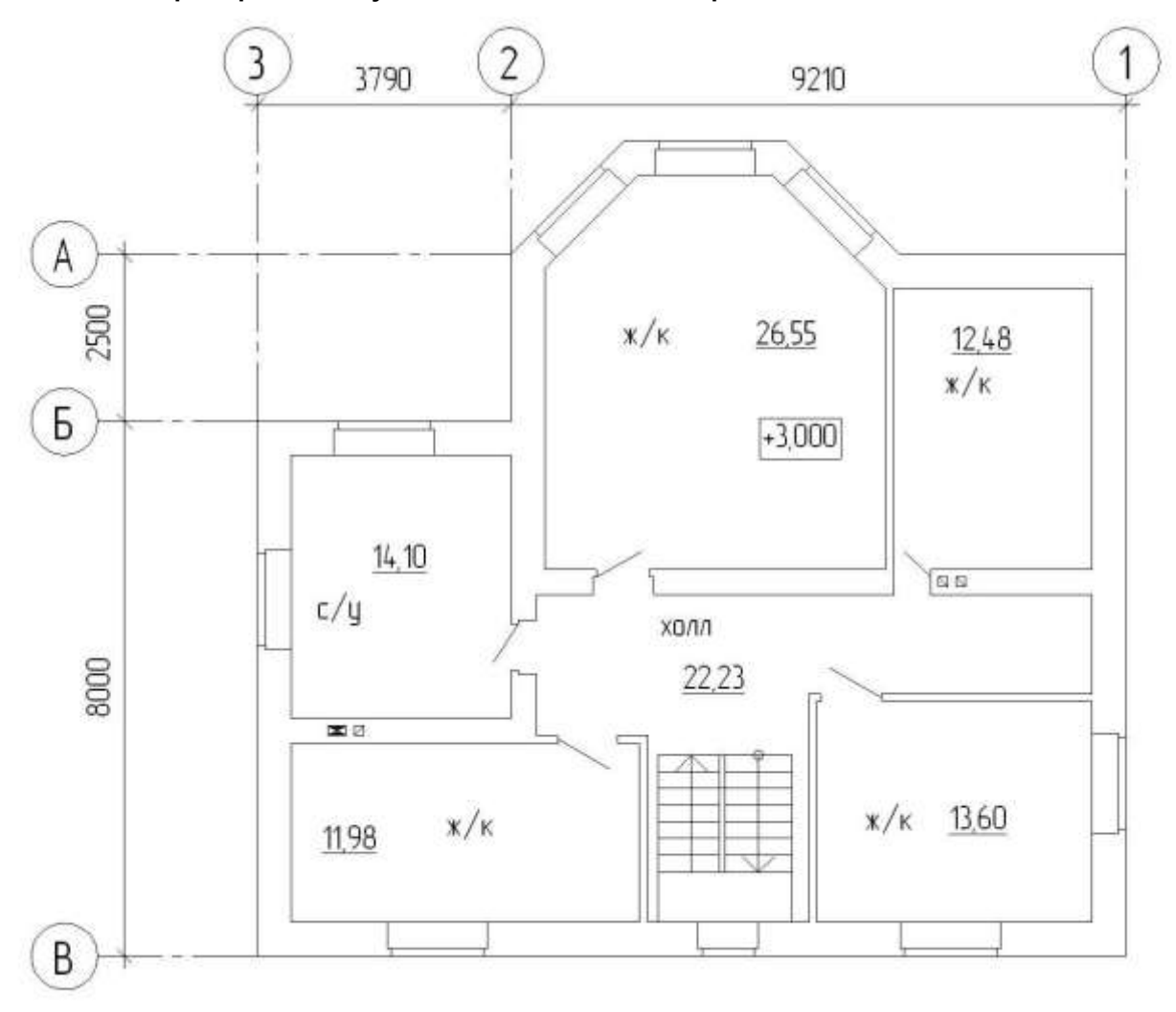

**Рисунок 1. План этажа**

**Пример индивидуального задания по вычерчиванию сечения здания**

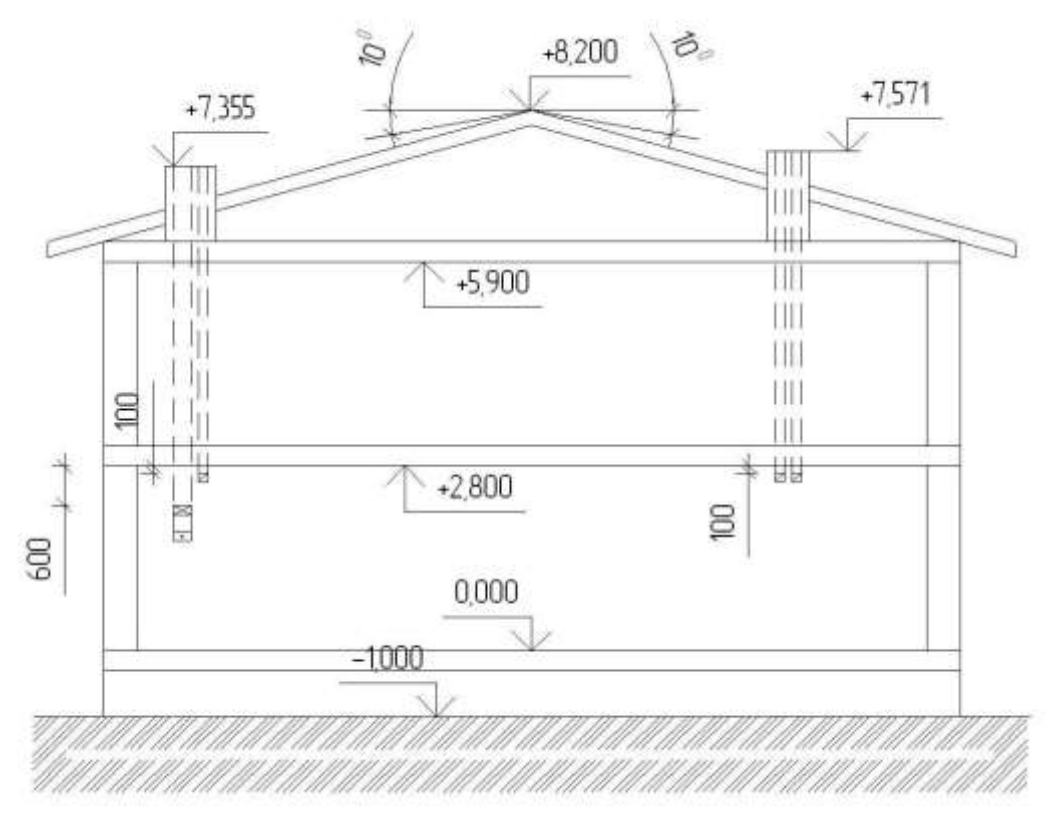

**Рисунок 2. Сечение (развертка) каналов здания**

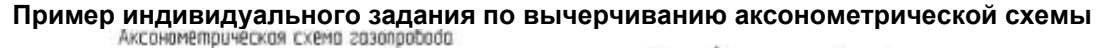

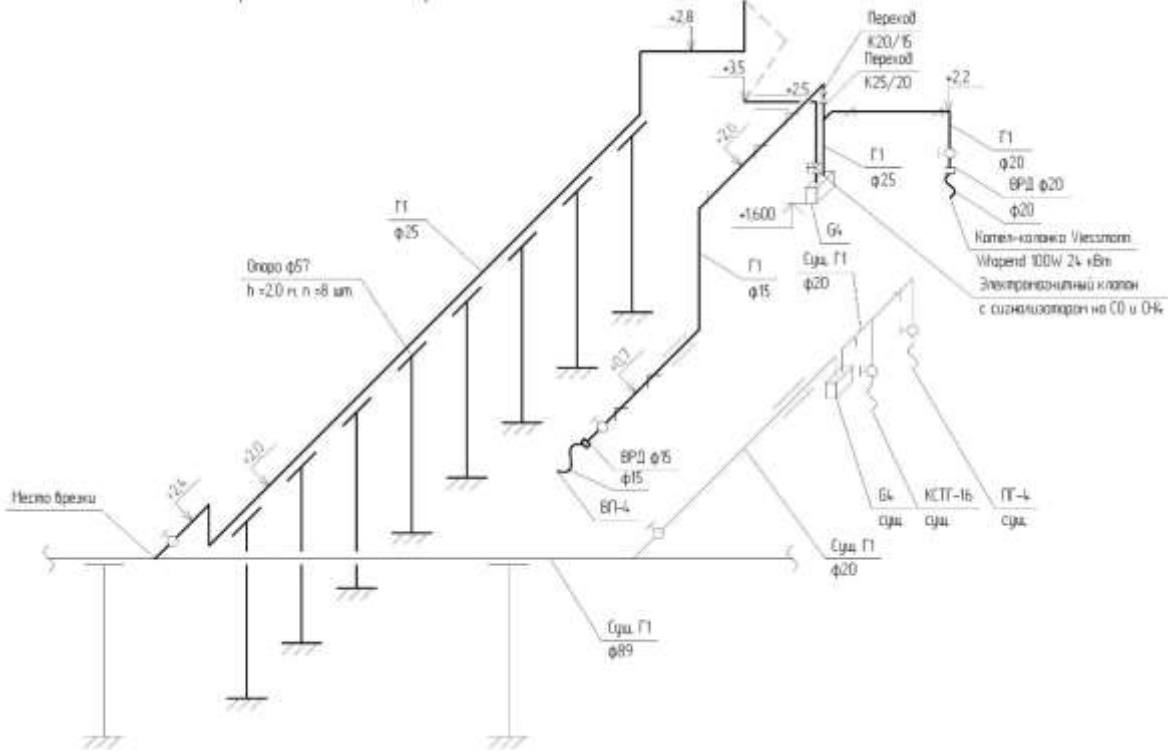

**Рисунок 3. Сечение (развертка) каналов здания**

**Пример индивидуального задания по оформлению чертежей проектной документации**

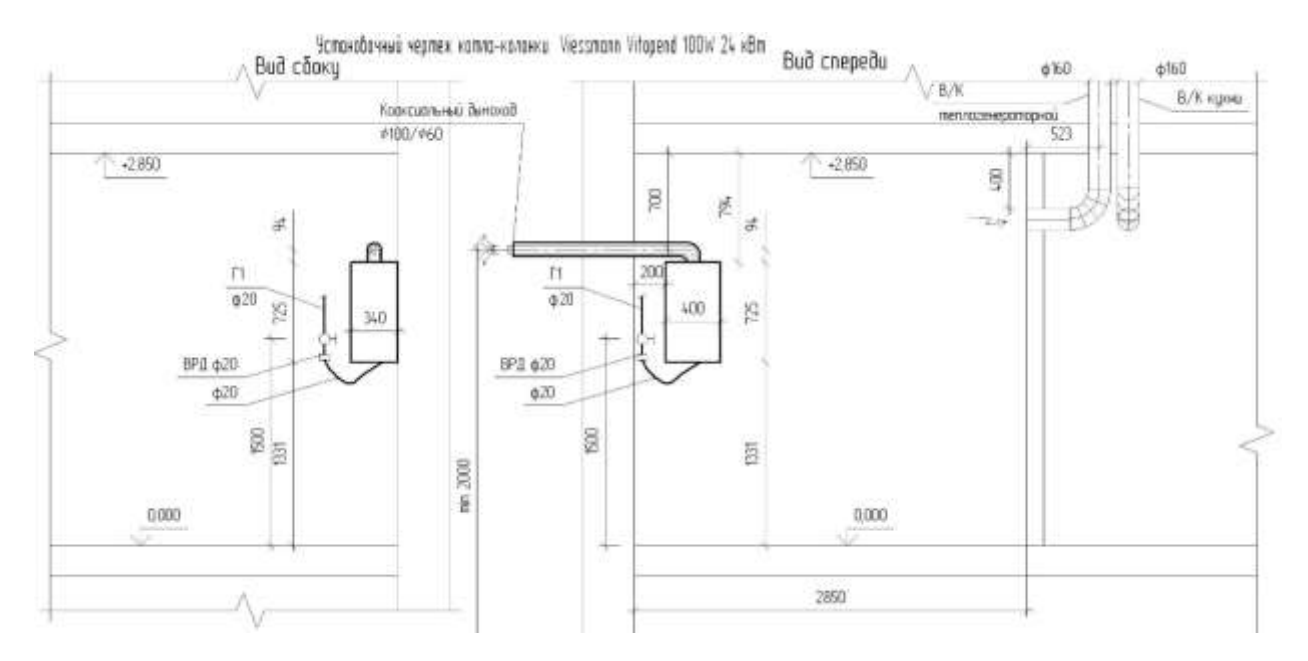

**Рисунок 4. Установочный чертеж на газовое оборудование**

**Пример индивидуального задания по созданию 3D модели**

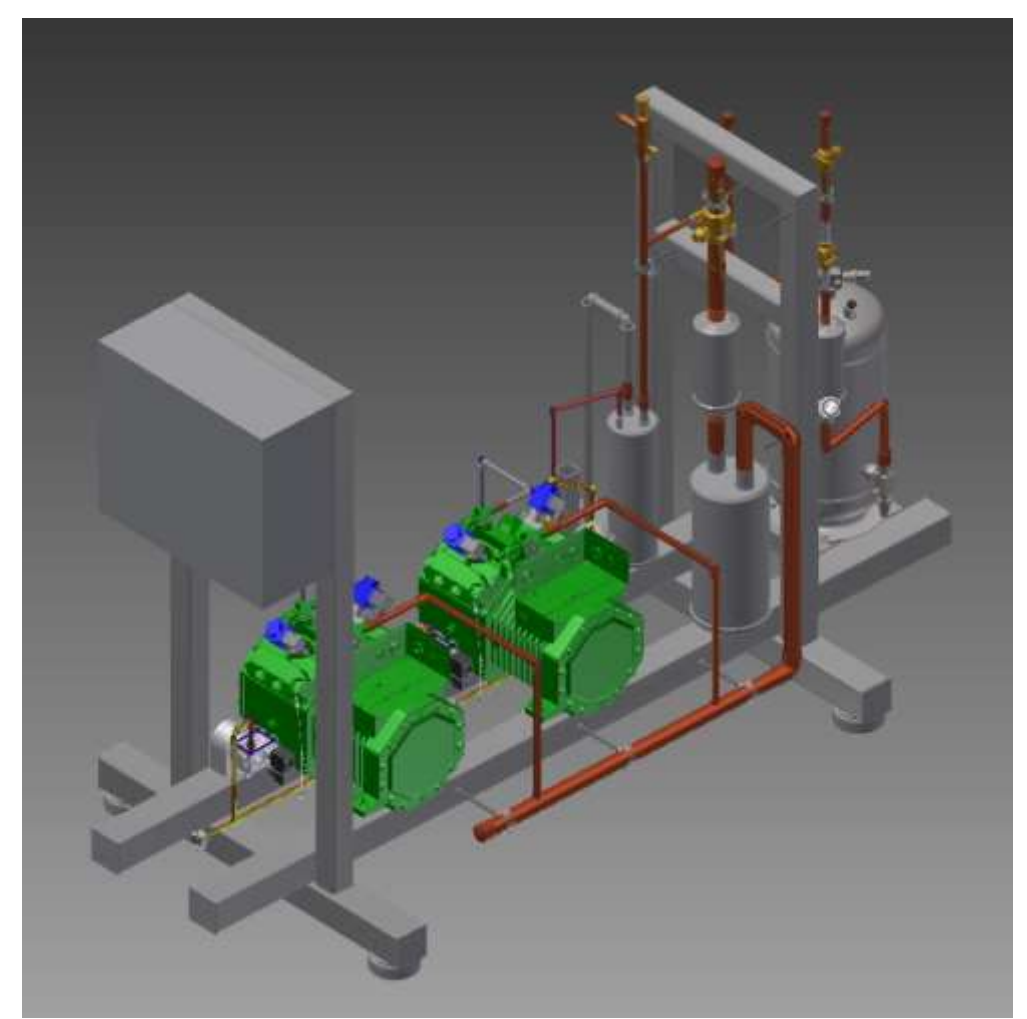

**Рисунок 5. 3D модель двукомпрессорной установки**

## **2.2. Формы промежуточной аттестации**

Зачет проводится в устной форме (очно) в указанную в ЛК СамГТУ дату и время.

Оценка определяется на основании текущей успеваемости (отчет по ЛР, решение задач, тестирование) и ответов на 2 вопроса к зачету. Время на подготовку - 30 минут.

## 2.2.1 Вопросы к зачету

- 1. Цель автоматизации проектирования?
- 2. Что такое проектирование?
- 3. Что такое неавтоматизированное проектирование?
- 4. Что такое автоматизированное проектирование?
- 5. Необходимые условия для создания САПР? (min 8 основных)
- е. Несеходимые условил для создания отмательного<br>6. Что обеспечивает принцип системного единства?<br>7. Что обеспечивает принцип совместимости?<br>8. Для чего нужен принцип типизации?
- 
- 
- 9. Что обеспечивает принцип развития?
- 10. Основная функция информационного обеспечения САПР?
- 11. Что входит в состав информационного фонда САПР?
- 12. Что такое базы данных?
- 13. Что такое система управления базами данных?
- 14. Какие бывают типы организации структур базы данных?
- 15. Описание иерархической структуры базы данных?
- 16. Описание сетевой структуры базы данных?
- 17. Описание реляционной структуры базы данных?
- 18. Что входит в методическое обеспечение САПР?
- 19. Что входит в организационное обеспечение САПР?
- 20. Какие признаки характеризуют САПР?
- 21. Три уровня автоматизации проектирования?
- 22. Что такое моделирование в САПР?
- 23. Определение основной задачи моделирования?
- 24. Что такое конструирование?

## 3. Методические материалы, определяющие процедуры оценивания знаний, умений, навыков и (или) опыта деятельности, характеризующие процесс формирования компетенций

#### 3.1. Характеристика процедуры текущей и промежуточной аттестации по дисциплине

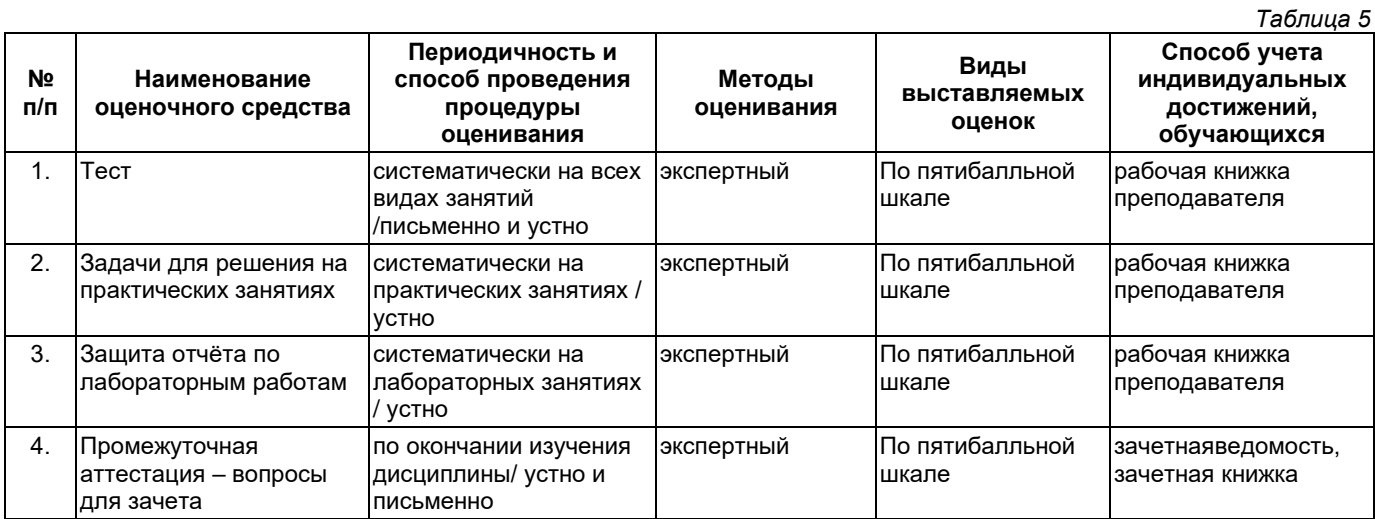

## 3.2. Критерии и шкала оценивания результатов изучения дисциплины во время занятий (текущий контроль успеваемости)

## Критерии оценки теста

 $ToFriuisR$ 

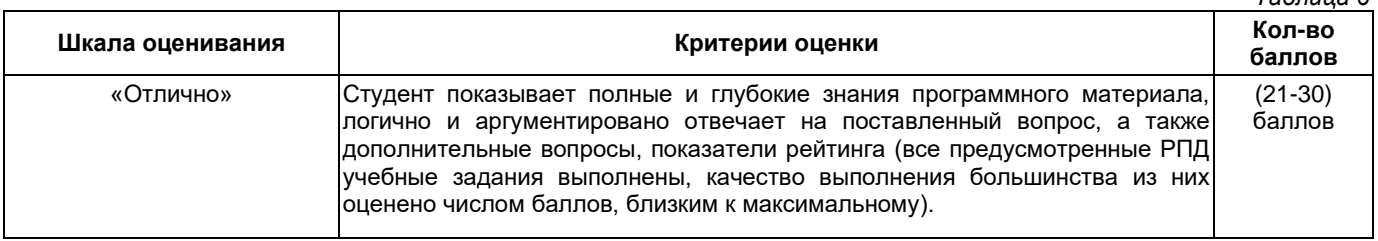

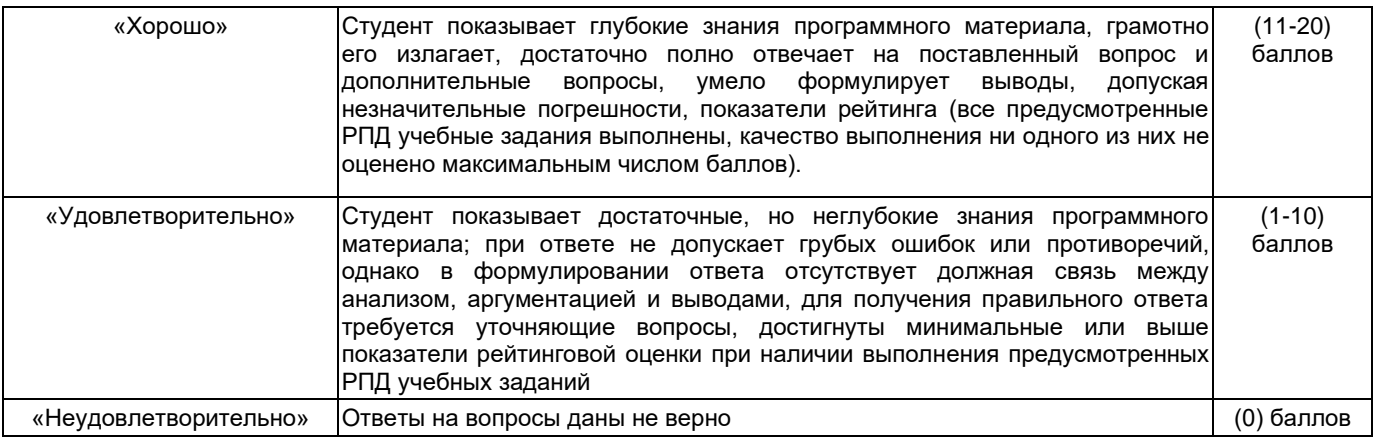

# **Критерии оценивания задач для решения на практических занятиях**

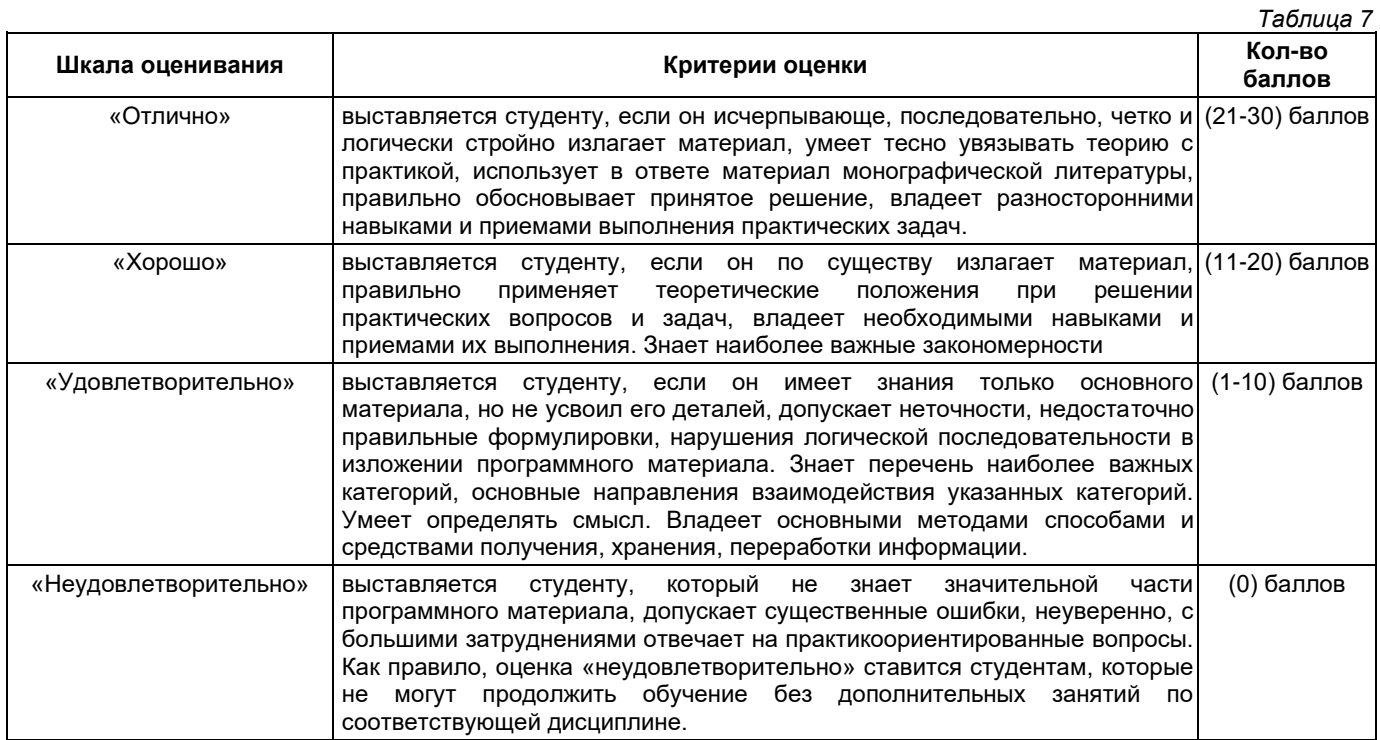

## **Критерии оценивания защиты отчёта по лабораторным работам**

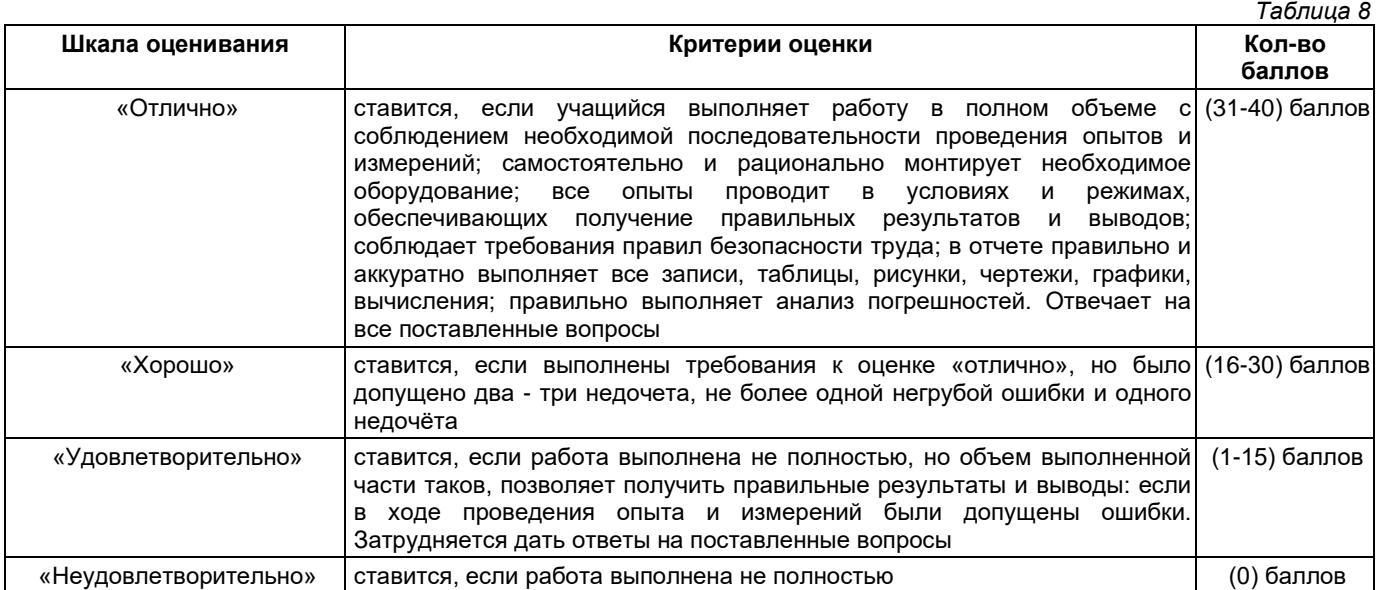

## **Общие критерии и шкала оценивания результатов для допуска к промежуточной аттестации**

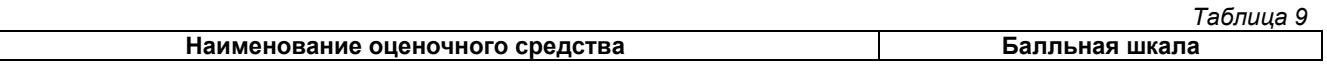

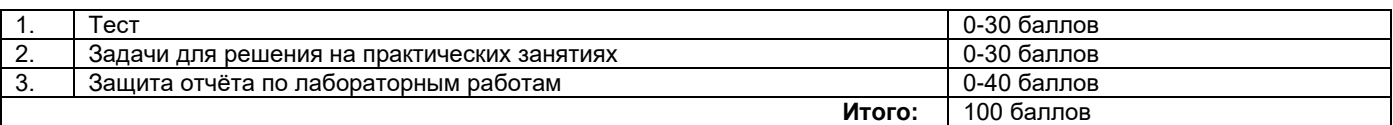

Максимальное количество баллов за семестр – 100. Обучающийся допускается к экзамену при условии 51 и более набранных за семестр баллов.

## **3.3. Критерии и шкала оценивания результатов изучения дисциплины на промежуточной аттестации**

Основанием для определения оценки на экзаменах служит уровень освоения обучающимися материала и формирования компетенций, предусмотренных программой учебной дисциплины.

Успеваемость на **зачете** определяется оценками: «зачтено», «не зачтено».

**Оценку «зачтено»** получает обучающийся, освоивший компетенции дисциплины на всех этапах их формирования **на 51-100 %,** показавший всестороннее, систематическое и глубокое знание учебного материала, умение свободно выполнять задания, предусмотренные рабочей программой, усвоивший основную и ознакомленный с дополнительной литературой, рекомендованной программой.

**Оценку «не зачтено»** получает обучающийся, освоивший компетенции дисциплины на всех этапах их формирования менее чем **на 51%,** обнаружившему пробелы в знаниях основного учебного материала, допустившему принципиальные ошибки в выполнении предусмотренных рабочей программой заданий.

### **Шкала оценивания результатов**

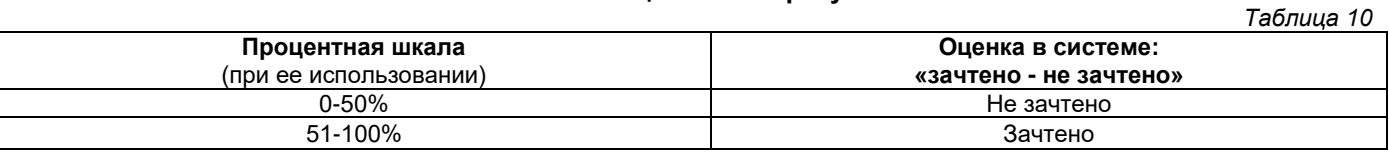

## **Приложение 2**

## УТВЕРЖДАЮ Директор филиала ФГБОУ ВО «СамГТУ» в г. Белебее Республики Башкортостан

\_\_\_\_\_\_\_\_\_\_\_\_\_\_\_\_\_\_\_\_\_ Л.М. Инаходова  $\begin{array}{ccccc}\n\text{w} & \text{w} & \text{w} \\
\text{w} & \text{w} & \text{w}\n\end{array}$ 

## <span id="page-29-0"></span>**Дополнения и изменения к рабочей программе дисциплины (модуля)**

## **Б1.В.02.11 «Основы САПР»**

по направлению подготовки (специальности) 08.03.01 «Строительство» по направленности (профилю) подготовки «Теплогазоснабжение и вентиляция»

# **на 20\_\_/20\_\_ учебный год**

В рабочую программу вносятся следующие изменения: 1) ..........................................................................................................................................................................; 2) ..........................................................................................................................................................................;

Разработчик дополнений и изменений:

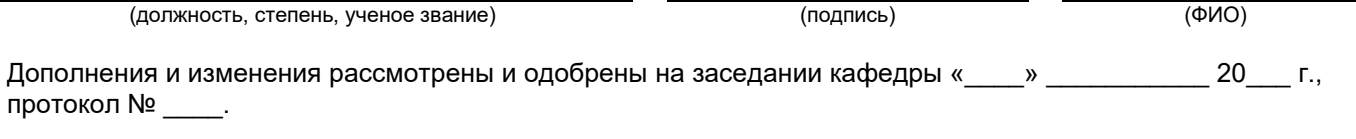

Заведующий кафедрой

(степень, звание, подпись) (ФИО)

## **Аннотация рабочей программы дисциплины**

## **Б1.В.02.11 «Основы САПР»**

<span id="page-30-0"></span>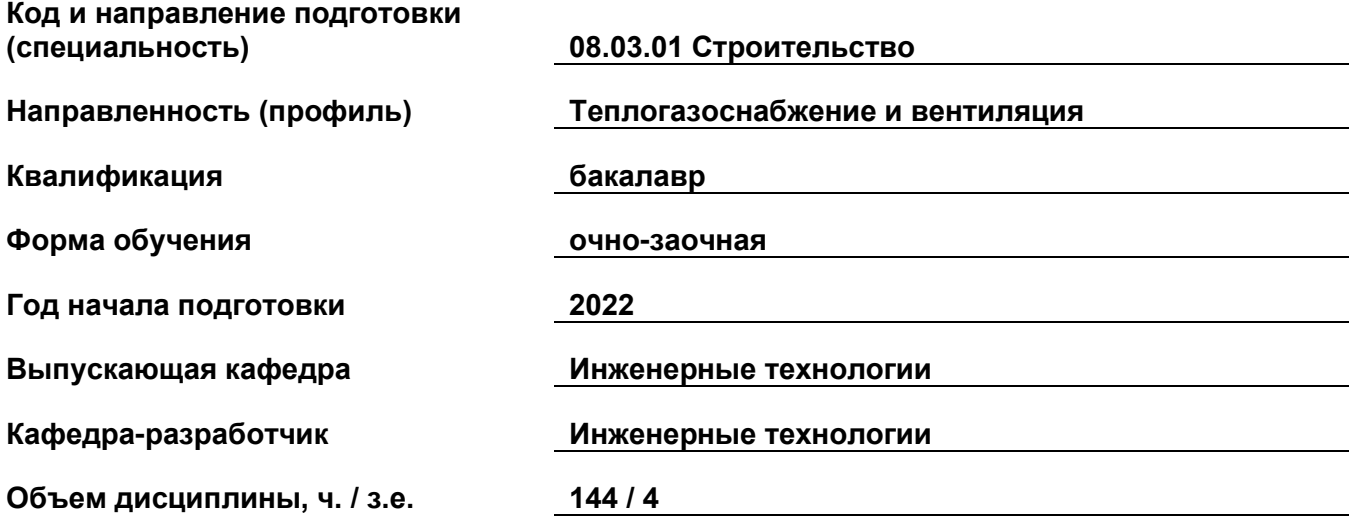

## **Форма контроля (промежуточная аттестация) зачет**

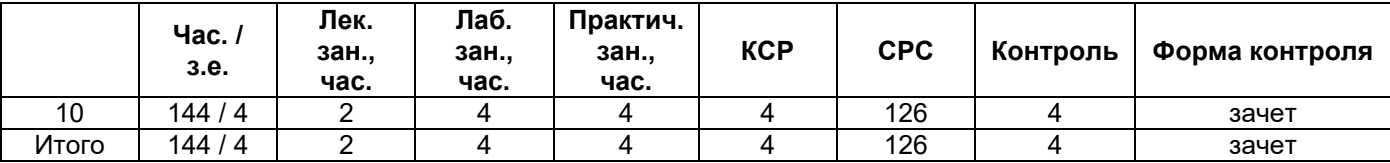

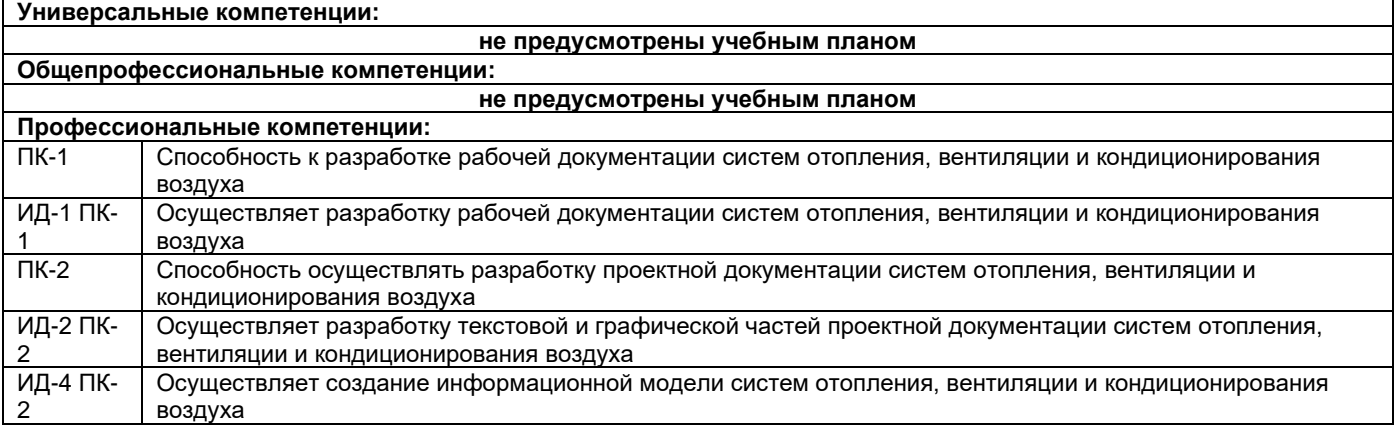

Содержание дисциплины охватывает круг вопросов, связанных с системами автоматизированного проектирования и использовании их при проектировании систем теплогазоснабжения и вентиляции.

Основы курса. Введение в САПР. Особенности настройки параметров чертежа и адаптации под конкретного пользователя.

Влияние адаптации настроек САПР на время выпуска проектной документации.

Двумерное моделирование. Процесс двумерного вычерчивания. Особенности построения поэтажных планов, разрезов и сечений объектов капитального строительства.

Способы оформление чертежей.

Трехмерное моделирование. Процесс трехмерного моделирования. Построение трехмерной модели объекта капитального строительства.

Построение трехмерной модели инженерного сооружения.

Специализированные библиотеки. Библиотеки САПР. Построение плана газопровода в специализированной библиотеке.

Преподавание дисциплины предусматривает следующие формы организации учебного процесса: лекции, лабораторные занятия, практические занятия, самостоятельная работа студента.

Программой дисциплины предусмотрены следующие виды контроля: текущий контроль успеваемости в форме задач для решения на практических занятиях, защиты отчёта по лабораторным работам, тестирование и промежуточный контроль в форме зачета.